# Honeywell

# **CK65 Series**

# Mobile Computer powered by Android<sup>™</sup>

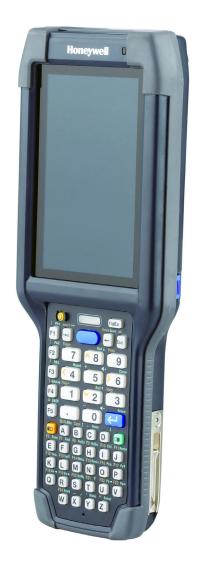

# **User Guide**

# Disclaimer

Honeywell International Inc. ("HII") reserves the right to make changes in specifications and other information contained in this document without prior notice, and the reader should in all cases consult HII to determine whether any such changes have been made. HII makes no representation or warranties regarding the information provided in this publication.

HII shall not be liable for technical or editorial errors or omissions contained herein; nor for incidental or consequential damages resulting from the furnishing, performance, or use of this material. HII disclaims all responsibility for the selection and use of software and/or hardware to achieve intended results.

This document contains proprietary information that is protected by copyright. All rights are reserved. No part of this document may be photocopied, reproduced, or translated into another language without the prior written consent of HII.

Copyright © 2019-2022 Honeywell International Inc. All rights reserved.

Web Address: sps.honeywell.com.

# **Trademarks**

Google and Android are trademarks of Google LLC.

Bluetooth trademarks are owned by Bluetooth SIG, Inc., U.S.A. and licensed to Honeywell.

microSD is a registered trademark of SD-3C, LLC.

Qualcomm and Snapdragon are registered trademarks or trademarks of Qualcomm Incorporated in the United States and/or other countries.

Other product names or marks mentioned in this document may be trademarks or registered trademarks of other companies and are the property of their respective owners.

# **Patents**

For patent information, refer to www.hsmpats.com.

# TABLE OF CONTENTS

| vii |
|-----|
| vii |
| vii |
| vii |
| 1   |
| 1   |
| 2   |
| 3   |
| 6   |
| 6   |
| 7   |
| 7   |
| 8   |
| 8   |
| 8   |
| 9   |
| 9   |
|     |
|     |
|     |
|     |
|     |
|     |
|     |
|     |

| Unlock the Screen                                     | 13 |
|-------------------------------------------------------|----|
| Change the Screen Lock to Protect the Computer        | 13 |
| Select a Touch Screen Profile to Optimize Performance | 14 |
| Configure the Screen Backlight                        | 14 |
| About the Scan Status LED                             | 15 |
| About the Keypad                                      | 16 |
| Keypad LEDs                                           |    |
| About the Color-Coded Keys                            | 18 |
| Enter Characters on Alphanumeric Keypads              | 18 |
| 51-Key Keypad                                         | 18 |
| 53-Key Keypad                                         | 19 |
| Enter Characters on Numeric Keypads                   | 20 |
| 38-Key Keypad                                         | 20 |
| 42-Key Keypad                                         | 21 |
| Enter Characters on the Large Numeric Keypad          | 23 |
| About the Audio Features                              | 24 |
| Audio Settings                                        | 24 |
| About CK65 Cold Storage Models                        | 25 |
| About Cold Storage Heaters                            | 25 |
| How Automatic Mode Works                              | 26 |
| How Manual Mode Works                                 | 27 |
| Configure the Heater in the Settings App              | 27 |
| Heater Parameters                                     | 28 |
| Insert a microSD Card                                 | 29 |
| How to Transfer Files                                 |    |
| Configure USB Connection and Transfer Files           |    |
| Accessories for the Computer                          | 32 |
| Chapter 2 - About the User Interface and Applications |    |
| About the User Interface                              | 35 |
| Navigation and Function Buttons                       |    |
| About Status Bar Icons                                |    |
| Remap a Button or Key                                 |    |

| Restore Default Button Action                                                                                                    |                            |
|----------------------------------------------------------------------------------------------------|----------------------------|
| View and Manage Notifications                                                                                                    |                            |
| Open Quick Settings                                                                                                    |                            |
| Customize the Home Screen                                                                                                    |                            |
| Customize the Favorites Tray                                                                                                    | 40                         |
| Use Google™ Search                                                                                                    | 40                         |
| About Screen Gestures                                                                                                    | 41                         |
| Set the Time Zone                                                                                                    | 41                         |
| About Honeywell Applications                                                                                                    | 42                         |
| Applications You Can Download to the Mobile Computer                                                                                                    | 43                         |
| About Honeywell Enterprise Browser                                                                                                    | 43                         |
| About Honeywell Launcher                                                                                                    | 43                         |
| About Terminal Emulators                                                                                                    | 44                         |
| About UEMConnect                                                                                                    | 44                         |
| Unlock Developer Options                                                                                                    | 44                         |
| Chapter 3 - Use the Image Engine                                                                                                    | 45                         |
| About the Image Engine                                                                                                    | 45                         |
| About the Scan Wedge Feature                                                                                                    | 45                         |
| Change the Scanner Settings                                                                                                    | 46                         |
| Restore Default Scan Settings                                                                                                    |                            |
|                                                                                                    |                            |
| Default Scan Settings                                                                                                    |                            |
|                                                                                                    | 47                         |
| Default Scan Settings                                                                                                    | 47<br>47                   |
| Default Scan Settings<br>Data Processing Settings                                                                                                    | 47<br>47<br>48             |
| Default Scan Settings<br>Data Processing Settings<br>Symbology Settings                                                                                                    | 47<br>47<br>48<br>48       |
| Default Scan Settings<br>Data Processing Settings<br>Symbology Settings<br>Decode Settings                                                                                                    | 47<br>47<br>48<br>48<br>51 |
| Default Scan Settings<br>Data Processing Settings<br>Symbology Settings<br>Decode Settings<br>Imager Settings                                                                                                    |                            |
| Default Scan Settings<br>Data Processing Settings<br>Symbology Settings<br>Decode Settings<br>Imager Settings<br>Trigger Settings                                                                                                    |                            |
| Default Scan Settings<br>Data Processing Settings<br>Symbology Settings<br>Decode Settings<br>Imager Settings<br>Trigger Settings<br>Notification Settings                                                                                                    |                            |
| Default Scan Settings<br>Data Processing Settings<br>Symbology Settings<br>Decode Settings<br>Imager Settings<br>Trigger Settings<br>Notification Settings<br>Add a Scan Setting Profile                                                                           |                            |
| Default Scan Settings<br>Data Processing Settings<br>Symbology Settings<br>Decode Settings<br>Imager Settings<br>Trigger Settings<br>Notification Settings<br>Add a Scan Setting Profile<br>Delete a Scan Setting Profile                                          |                            |
| Default Scan Settings<br>Data Processing Settings<br>Symbology Settings<br>Decode Settings<br>Imager Settings<br>Trigger Settings<br>Notification Settings<br>Add a Scan Setting Profile<br>Delete a Scan Setting Profile<br>Change the Bluetooth Scanner Settings |                            |

| About Scanning Configuration Barcodes        | 55 |
|----------------------------------------------|----|
| Use the Scan Demo App                        | 55 |
| Change the Scan Demo Symbology Settings      | 56 |
| Chapter 4 - Use the Camera                   | 57 |
| About the Color Camera                       | 57 |
| How to Zoom                                  | 57 |
| Take a Photo                                 | 57 |
| Change Camera Settings                       | 58 |
| Record a Video                               | 59 |
| Change Video Settings                        |    |
| Use the Camera as a Flashlight               |    |
| Chapter 5 - Configure the Computer           | 61 |
| How to Configure the Computer                | 61 |
| Start the Settings App                       | 61 |
| About the Structure of the Settings App      | 61 |
| About Network Communications                 | 71 |
| Connect to a Wi-Fi Network                   | 71 |
| Configure Proxy Settings for a Wi-Fi Network | 72 |
| Disable Wi-Fi Notifications                  | 72 |
| Connect to an Ethernet Network               | 73 |
| How to Connect to Virtual Private Networks   | 73 |
| Add a VPN                                    | 73 |
| Connect to a VPN                             | 74 |
| Edit VPN Information                         | 74 |
| About Wireless Security                      | 74 |
| About Certificates                           | 75 |
| Load a Certificate                           | 75 |
| Disable or Remove Certificates               | 76 |
| About Bluetooth Communications               | 76 |
| Connect a Bluetooth Device                   | 76 |
| Rename the Computer                          | 77 |

| Rename, Share or Unpair a Paired Device      | 77 |
|----------------------------------------------|----|
| About the Scanner Edge App                   | 78 |
| Connect a Bluetooth Scanner                  | 78 |
| Unpair a Paired Scanner                      | 79 |
| About Serial and USB Communications          | 79 |
| USB Troubleshooting                          | 80 |
| About Near Field Communication (NFC)         | 80 |
| Developer Information                        | 81 |
| About Provisioning Mode                      | 81 |
| Enable or Disable Provisioning Mode          | 81 |
| About Wi-Fi Staging                          | 82 |
| Overview                                     | 82 |
| Staging Devices                              | 82 |
| Set Up a Device as a Server                  | 82 |
| Advanced Configuration                       | 84 |
| Set Up Client Devices                        | 85 |
| Log Files                                    | 86 |
| Chapter 6 - Manage and Maintain the Computer | 87 |
| About Software Updates and Cyber Security    | 87 |
| Software Downloads                           | 87 |
| About Transferring Files via USB Connection  | 88 |
| Install Software with AutoInstall            | 88 |
| Optional microSD Card Method                 | 89 |
| About the Honeywell Upgrader                 |    |
| View the Installed OTA Version               |    |
| Install OTA Updates                          | 90 |
| Restart (Reboot) the Computer                | 91 |
| About Enterprise Data Reset                  | 92 |
| Before You Begin                             | 92 |
| Enterprise Data Reset the Computer           |    |
|                                              |    |
| About Erase All Data (Factory Reset)         |    |

| Erase All Data (Factory Reset)                 | 93 |
|------------------------------------------------|----|
| Repairs                                        | 94 |
| Maintenance                                    | 94 |
| Clean the Computer                             | 94 |
| About Disinfectant-Ready Models                | 95 |
| How to Identify Models with DR Housing         | 95 |
| Appendix A – Specifications                    |    |
| Computer Agency Information                    | 97 |
| Label Locations                                | 97 |
| Physical and Environmental Specifications      |    |
| Barcode Symbologies Supported                  |    |
| S0803 FlexRange Imager Reading Distances       |    |
| S0803FR Imager Engine Field of View/Resolution |    |
| N6803 FlexRange Imager Reading Distances       |    |
| N6803FR Imager Engine Field of View/Resolution |    |
| N6703SR Imager Engine Reading Distances        |    |
| N6703SR Imager Engine Field of View/Resolution |    |
| EX20 Imager Engine Reading Distances           |    |
| EX20 Imager Engine Field of View/Resolution    |    |

# **Customer Support**

### **Technical Assistance**

Go to honeywell.com/PSStechnicalsupport to search our knowledge base for a solution or to log into the Technical Support portal.

For our latest contact information, see honeywell.com/PSSlocations.

### **Product Service and Repair**

Honeywell International Inc. provides service for all of its products through service centers throughout the world. Go to sps.honeywell.com, then select **Support** to find a service center near you or to get a Return Material Authorization number (RMA #) before returning a product.

For ongoing and future product quality improvement initiatives, the mobile computer comes equipped with an embedded device lifetime counter function. Honeywell may use the lifetime counter data for future statistical reliability analysis as well as ongoing quality, repair and service purposes.

### **Limited Warranty**

For warranty information, go to sps.honeywell.com and click Support > Warranties.

CHAPTER

# **ABOUT THE COMPUTER FEATURES**

This chapter introduces the CK65 Mobile Computer. Use this chapter to learn about the basic computer features, functions, and accessories.

### About the CK65 Mobile Computer

CK65 mobile computers, built on the Mobility Edge<sup>™</sup> platform, deliver real-time connectivity, advanced data capture, and future-proof investment protection. A 4-inch touchscreen with the option to choose between an alphanumeric or numeric keypad with function keys provides the flexibility to fit current and future application environments. CK65 models are equipped for fast Wi-Fi connectivity with a WLAN 802.11a/b/g/n/ac, dual-band, MIMO radio and Bluetooth (v5.0) technology that includes Bluetooth Low Energy (BLE) support.

All standard models are available with an S0803 FlexRange<sup>™</sup> XLR, N6803 FlexRange, or N6703SR (1D/2D) high-performance imager, or an EX20 Near/Far (1D/2D), high-performance 2D imager for long-range scanning applications up to 15.2 m (50 ft).

Honeywell offers heater-equipped cold storage CK65 versions to extend the use of the mobile computer in cold storage and freezer environments. Cold storage models can be identified by a snowflake 💥 on the front of the computer.

Starting in January 2021, standard and cold storage CK65 models come equipped with disinfectant-ready (DR) housings. Previously, disinfectant-ready CK65 models were identified by a water droplet () on the front of the computer. To learn how to identify if your CK65 computer has DR housing, see page 95.

CK65 models intended for use in hazardous locations are identifiable by specific labeling on the back of the device and are excluded from the DR product line.

- **Note:** Throughout this manual, all versions of the mobile computer are referred to as the CK65 unless information is specific to a particular model type.
- **Note:** The Settings app varies by computer model and OS version. Your computer may not include all the features shown throughout the manual.

# **Model Overview**

| Available Features                                                                                                    | Model<br>CK65L0N |
|----------------------------------------------------------------------------------------------------|------------------|
| Android operating system*                                                                                                    | х                |
| 2.2 GHz Qualcomm Snapdragon™ 660 octacore processor                                                                                                    | х                |
| 2 GB/4 GB LPDDR4 RAM, 32 GB flash memory                                                                                                    | х                |
| High definition, bright color, outdoor-readable display with responsive multi-touch capacitive touch panel                                                                 | x                |
| Integrated ambient light sensor, accelerometer, gyroscope, and magnetometer                                                                                                | ×                |
| Choice of physical keypad:                                                                                                    | x                |
| Two alphanumeric and function keypads                                                                                                    |                  |
| Two numeric and function keypads                                                                                                    |                  |
| Large numeric and function keypad                                                                                                    |                  |
| Choice of Honeywell imager:                                                                                                    | ×                |
| <ul> <li>S0803FR, N6803FR, or N6703SR (1D/2D) high-performance<br/>imager**</li> </ul>                                                                                     |                  |
| EX20 Near/Far (1D/2D) high-performance, long-range imager                                                                                                    | х                |
| WLAN IEEE 802.11 a/b/g/n/ac radio; Wi-Fi certified                                                                                                    | х                |
| Bluetooth™ V5.0 and Bluetooth Low Energy (BLE) technology support                                                                                                    | х                |
| NFC technology for short-range wireless data exchange                                                                                                    | х                |
| Top-tier rugged specifications with IP65 and IP68 (1.5m) sealing                                                                                                    | ×                |
| Customer-accessible microSD <sup>™</sup> slot for removable memory cards up to 512 GB (SDXC/SDHC/SDIO-compliant)                                                           | x                |
| Value-added software components supporting specialized imaging and OCR functions                                                                                           | x                |
| 13-megapixel color camera, 4K video with image stabilization and advanced software features for enhanced exposure control**                                                | ×                |
| *For information on supported Android OS versions, see the CK65 Data<br>available at sps.honeywell.com.<br>** Camera and imager options vary for CK65 cold storage models. | Sheet,           |

### **Features of the CK65**

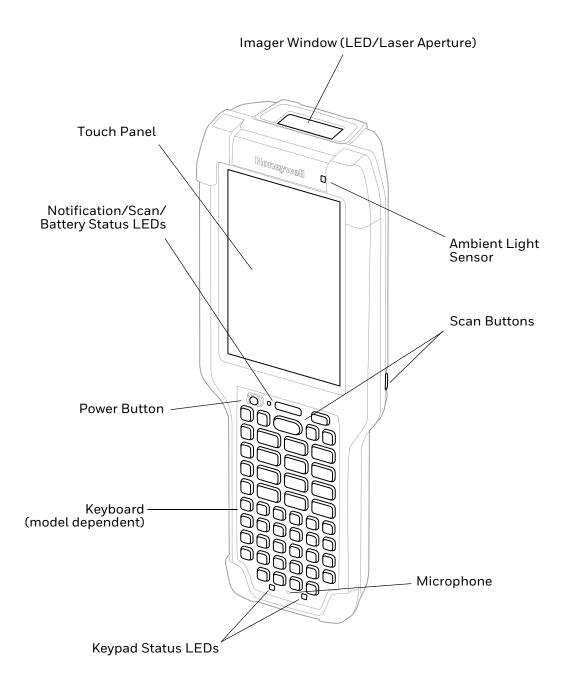

### CK65 Model with S0803/N6803/N6703 Imager

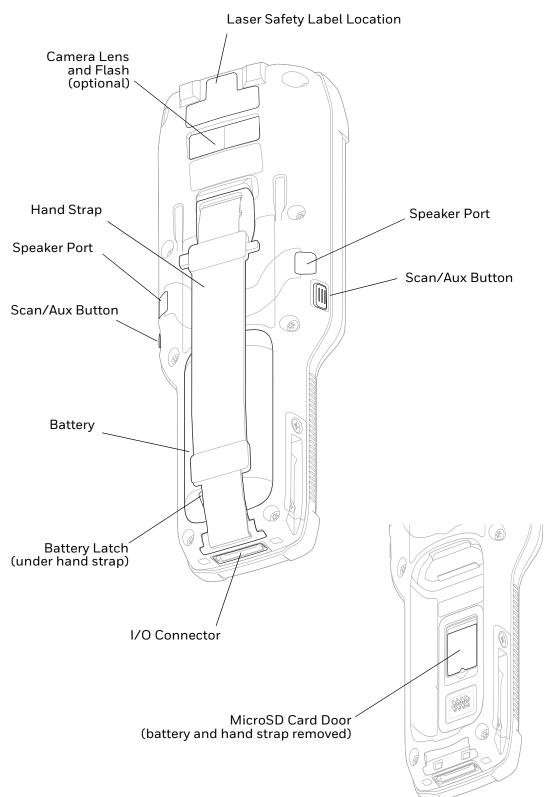

### CK65 Model with EX20 Imager

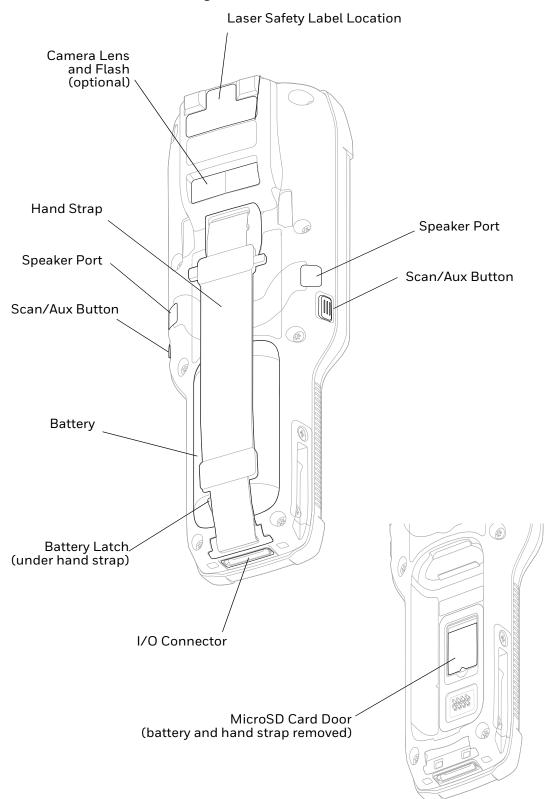

### **CK65 Models for Use in Hazardous Locations**

An I/O cover is supplied with CK65 models marked as certified for use in hazardous environments. CK65 models intended for use in hazardous locations are identifiable by specific labeling on the back of the device.

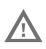

Warning: Before you attempt to use, charge or replace the battery in CK65 models marked for use in hazardous locations, carefully read all labels, markings and product documentation provided in the box or online at sps.honeywell.com.

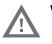

Warning: The I/O cover must be attached when using the CK65 in a hazardous environment.

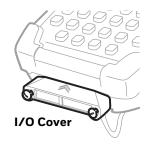

# **About the Battery**

The computer uses a rechargeable Li-ion battery as its main power source. Several factors determine the life of your battery, such as display brightness, display timeout, input device, extreme temperature, and usage. Honeywell recommends that you keep the battery charged at all times to prevent data loss.

CK65 computers are designed for use with standard battery model CK65-BTSC and cold storage battery model CK65-BTCS manufactured for Honeywell International Inc. CK3 battery models AB17, AB18, and 1001AB01 can also be used with standard CK65 models, but not with cold storage or hazardous location models. See the CK3 User Guide for more information.

| Computer                  | Battery Model | Part Number |
|---------------------------|---------------|-------------|
| СК65                      | CK65-BTSC     | 318-063-001 |
| CK65 Cold Storage 🜞       | CK65-BTCS     | 318-063-002 |
| CK65 Hazardous Location 灰 | CK65-BTSC     | 318-063-003 |

**Note:** To view specifications specific to your battery model, see the battery insert supplied with the battery.

For a list of compatible accessories for the CK65 mobile computer series and their part numbers, see the CK65 *Accessories Guide*, available for download from sps.honeywell.com. Contact your local sales representative for replacement battery ordering information.

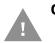

Caution: Read Battery Recommendations and Safety Precautions on page 11 and all cautionary markings on the battery, charging peripheral, and device using the battery before attempting to install, use, or charge the battery.

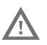

Warning: Before you attempt to charge or replace the battery in CK65 models marked for use in hazardous locations, carefully read all labels, markings and product documentation provided in the box or online at sps.honeywell.com.

### **Charge the Battery Before Use**

CK65 computers ship with the battery significantly discharged of power. Fully charge the battery before using your computer for the first time. You can charge the battery with a CK3 series charging accessory before or after you install the battery in the computer.

| CK65 Charging Accessory               | CK65-BTSC Charge Times |
|---------------------------------------|------------------------|
| AC20 quad charger                     | up to 4 hours          |
| AD20 single dock                      | up to 4 hours          |
| AD21 Ethernet multidock               | up to 4 hours          |
| AD22 charge-only multidock            | up to 4 hours          |
| AV10 vehicle dock                     | up to 4 hours          |
| DX2 or DX4 with FlexDock cup 1002UC02 | up to 4 hours          |
| Universal wall mount charger          | up to 4 hours          |

- **Note:** CK3 battery models AB17, AB18, and 1001AB01 can take up to 1 to 2 additional hours to reach a full charge when battery is fully discharged. See the CK3 User Guide for more information.
- **Note:** Using the computer while charging the battery increases the time required to reach a full charge.

### **Replace the Battery**

When battery power is low, you have the choice to either charge the battery in the computer, or replace it with another fully charged battery. Spare batteries can be purchased separately.

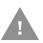

Caution: Ensure all components are dry prior to placing the battery in the computer terminal. Mating wet components may cause damage not covered by the warranty.

### **Cold Environments**

When replacing a battery in a CK65 that has been used in a cold environment, either:

- Replace the battery in the computer while still in the cold environment. OR
- Remove the computer from the cold environment and allow it to come to room temperature before replacing the battery.

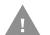

# Caution: Do not store a computer in a cold environment without a battery inserted.

### **Hot Swap**

You can replace the battery on demand provided the following conditions are met:

• The computer has been powered on for at least 4 minutes.

AND

• You insert a new battery within 30 seconds.

### **Swap Battery Mode**

Swap Battery mode places the computer in a low power state so that the battery can be removed for a short time.

- 1. Save your files and close any open applications.
- 2. Press and hold the **Power** button until the options menu appears.
- 3. Tap **Power > Swap Battery**. Follow the on-screen instructions to place the unit in battery swap mode.
- 4. Release the end of the hand strap at the bottom of the computer.
- 5. Push the battery latch toward the battery to release the lock.
- 6. Lift up the edge of the battery and remove it from the computer.
- 7. Insert the charged battery into the computer.
- 8. Press down on the bottom edge of the battery to engage the lock.
- 9. Attach the hand strap.
- 10. Tap **OK** when prompted.

### **About the Battery Status**

To view detailed information on your battery, such as use statistics, amount of charge remaining, and battery health information:

1. Open the **Settings** app 🙆.

#### 2. Select either Battery or Honeywell Settings > Battery Optimizer.

You can also use the battery icon at the top of the screen in the Status bar to see battery charge information. The icon changes depending on the charge level.

#### **Battery Status Icons**

| lcon | Status                                                                                                    |
|------|----------------------------------------------------------------------------------------------------|
|      | The battery charge is at 100%.                                                                                      |
|      | The battery charge is at 50%.                                                                                       |
| 1    | The battery charge is low. You need to charge or replace the battery soon.                                          |
| Ō    | The battery is critically low. You need to replace the battery now or connect the computer to a charging accessory. |
| 3    | The computer is connected to external power and the battery is charging.                                            |
| ?    | There is a battery error. Install another battery. If the problem persists, contact Honeywell Technical Support.    |

Along with the battery icon, there is a battery status LED below the touch screen. The LED color and behavior (e.g., steady on, blinking, or off) indicates the charging status of the battery. To view status descriptions and to learn how to modify the Battery LED behavior, see About the Battery Status LED Setting on page 9.

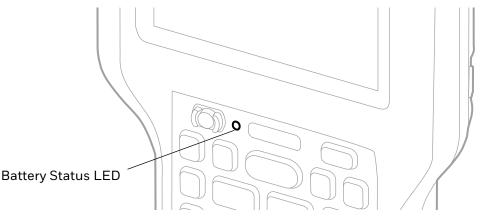

### **About the Battery Status LED Setting**

You can change the behavior of the Battery status LED if the out-of-box behavior for a charging battery (blinking green) is not acceptable to your environment.

You can choose one of three options:

- Honeywell Battery LED (factory default, out-of-box configuration)
- Default Battery LED (optional Android OS configuration)
- No Battery LED

Honeywell Battery LED Behavior (Factory Default/Out-of-Box Configuration)

| Connected to Power | LED State      | Description                          |
|--------------------|----------------|--------------------------------------|
| No                 | Blinking amber | Battery level is below 15%           |
| No                 | Off            | Battery level is more than 15%       |
| Yes                | Steady amber   | Battery level is between 0% and 60%  |
| Yes                | Blinking green | Battery level is between 60% and 95% |
| Yes                | Steady green   | Battery level is above 95%           |
| Either             | Blinking red   | Battery error                        |

#### Default Battery LED Behavior (Optional Android OS Configuration)

| Connected to Power | LED State    | Description                          |
|--------------------|--------------|--------------------------------------|
| No                 | Blinking red | Battery level is below 15%           |
| No                 | Off          | Battery level is 15% or more         |
| Yes                | Steady red   | Battery level is below 15%           |
| Yes                | Steady amber | Battery level is between 15% and 90% |
| Yes                | Steady green | Battery level is 90% or more         |

Select the No battery LED setting if you want to use the LED as a notification LED for applications or device management solutions. For more information on how to use the LED as a notification LED, see http://developer.android.com/guide/topics/ui/notifiers/notifications.html.

### **Change the Battery Status LED Behavior**

To change the battery status LED behavior:

- 1. Swipe up from the bottom of the Home screen to access all apps.
- 2. Tap Settings 🙆 > Honeywell Settings > Battery LED.
- 3. Choose one of the options:
  - **Default Battery LED** (optional Android OS configuration)
  - Honeywell Battery LED (factory default/out-of-box configuration)
  - **No Battery LED** (disable battery LED)

### **Check the Battery Level and Usage**

In addition to the Battery status icon and LED, you can monitor the battery status from the Settings app.

- 1. Swipe up from the bottom of the Home screen to access all apps.
- 2. Tap Settings 🙆 > Battery.

The current percentage of battery power remaining and the amount of usage time left on the battery appear on the screen. A list shows the battery usage for individual apps and services. For usage details, select one of the apps or services in the list. You can also access the **Battery saver** feature from the battery screen.

### **About Battery Life and Conservation**

If you store the battery outside of the computer for long periods of time, the battery slowly discharges. To maintain battery performance, storing the battery in a charger is recommended. Use the reference table below to learn about how to conserve battery power.

| When You Want to:                                                                             | Do this to Save Battery Power:                                                                                                    |  |
|-----------------------------------------------------------------------------------------------|----------------------------------------------------------------------------------------------------|--|
| Use the computer and the low<br>battery status icon appears or<br>the battery light turns on. | <ul> <li>Do one of the following:</li> <li>Connect the computer to a charging accessory.</li> <li>Replace the Battery (see page 7).</li> </ul>                                                                             |  |
| Stop using the computer for<br>5 minutes or more.                                             | Make sure that the low battery status icon is not on the screen<br>and that the battery status LED is not on. Press and release the<br><b>Power</b> button to put the computer to sleep.                                   |  |
| Store the computer for more than a day.                                                       | • If you are storing the computer for a few days (e.g., over the weekend), install a fully charged battery or connect the computer to a power source.                                                                      |  |
|                                                                                               | <ul> <li>If you are storing the computer for a longer period of time,<br/>remove and charge the battery. When the battery is done<br/>charging, store both the battery and the computer in a cool<br/>location.</li> </ul> |  |
|                                                                                               | <ul> <li>If you store the battery for several months, recharge the<br/>battery periodically to keep it at peak performance.</li> </ul>                                                                                     |  |
| Store the battery outside of the computer.                                                    | Store the batteries in a charger.                                                                                                    |  |

### **Battery Recommendations and Safety Precautions**

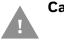

Caution: Improper battery replacement or incompatible device usage may result in risk of burns, fire, explosion, or other hazard. Dispose of lithium-ion batteries according to local regulations. Risk of fire and burns if improperly handled. Do not open, crush, heat above 50°C (122°F) or incinerate.

- To learn more about Battery Maintenance for Portable Devices, go to honeywell.com/PSS-BatteryMaintenance.
- For maximum battery life, charge the CK65-BTSC or CK65-BTCS battery at 20 °C (68 °F) to 25 °C (77 °F) and store at 23 °C (73 °F) with a 50% charge.
- Do not store the CK65-BTSC or CK65-BTCS battery at temperatures above 60 °C (140°F). Storage above 60 °C (140°F) may damage the battery.
- Charge the battery before use. Battery ships with only a partial charge.
- See Charge the Battery Before Use on page 7 for approved charging methods. Use of this battery in other devices could result in damage to the device or battery.
- Avoid dropping the battery or computer. If you suspect that the battery or computer is damaged, send it to a Honeywell service center for inspection.
- Discarded batteries may create a safety hazard. Before disposal, cover the battery contacts with electrical insulating tape.
- Do not modify the battery or attempt to insert foreign objects into it.
- Do not solder directly to the battery contacts.
- Do not drop the battery or apply mechanical shocks or pressure to it.
- Do not disassemble or open, crush, bend or deform, puncture, shred or burn the battery.
- Do not immerse the battery pack in water or get the battery pack wet before proper installation in the computer.

### **Enable Airplane Mode**

If you do not need to connect to any wireless networks, you can enable Airplane mode to turn Off the radios and save battery power.

- 1. Swipe up from the bottom of the Home screen to access all apps.
- 2. Tap Settings 🙆 > Network & Internet.
- 3. Tap the toggle button next to **Airplane mode**. An airplane icon appears in the status bar to indicate Airplane mode is turned On.

# **Power On the Computer**

After you have fully charged and installed a battery, power on the computer for the first time:

• Press and hold the **Power** button for approximately 3 seconds, and then release the button.

### **Welcome Screen**

The first time you power on the computer, a Welcome screen appears. Select a language and then tap **Start**. You can either scan a configuration barcode or select manual to set up the computer. To learn more about how to Scan Barcodes, see page 54. To learn more about configuring multiple devices using the Wi-Fi Staging app, see page 82.

During the manual setup process, follow the prompts on the screen to:

- Set up the Wi-Fi network connections.
- Set the time, date, and time zone if no Wi-Fi connection is available.
- Personalize (name) the computer.
- Set up security and privacy options.

Once you complete the initial setup, the Welcome screen no longer appears when you power on the computer and **Provisioning mode** is automatically turned Off (disabled). Scanning a barcode to install applications, certificates, configuration files, and licenses on the computer is restricted when **Provisioning mode** is turned Off. To learn more About Provisioning Mode see page 81.

### **Unlock the Screen**

The screen lock automatically activates every time the computer is turned On or when the computer wakes from sleep mode.

• Swipe up from the bottom of the screen.

The level of security provided depends on the type of lock set (e.g., Swipe, Pattern, PIN, or Password). The default setting, Swipe, provides no protection against unauthorized access to your computer.

# **Change the Screen Lock to Protect the Computer**

After you start using the computer, you should change the screen lock to prevent unauthorized persons from accessing the computer after the screen lock activates, unless they input the correct password, pin, or pattern.

The recommended setting for the Screen lock is to enable a Password lock. Use a strong password value (e.g., include numbers, characters, special characters, and mix character case).

- 1. Swipe up from the bottom of the Home screen to access all apps.
- 2. Tap Settings 🔯 > Security > Screen lock.

- 3. Choose one of the following options:
  - None
  - Swipe
  - Pattern
  - PIN
  - Password
- 4. Follow the on-screen prompts to complete the setup.
- 5. Exit the Settings app.

# **Select a Touch Screen Profile to Optimize Performance**

Optimize screen interactions by selecting a touch screen profile designed specifically for your use case. For example, if you wear gloves, set the touch screen profile to Glove use enhanced for the best touch screen response.

**Note:** Maximum glove thickness of 2 mm (0.08 inches) for touch screen response.

- 1. Swipe up from the bottom of the Home screen to access all apps.
- 2. Tap Settings 🐼 > Honeywell Settings > Touch Screen Profile.
- 3. Choose one of the following options:
  - Normal mode
  - Finger enhance mode
  - Glove enhance mode
  - Stylus enhance mode
- 4. Exit the Settings app.

# **Configure the Screen Backlight**

The display has an ambient light sensor that automatically adjusts the backlight intensity to conserve power and ensure the display is readable. You can also manually set the backlight intensity if you do not want to use the automated adaptive brightness feature.

- 1. Swipe up from the bottom of the Home screen to access all apps.
- 2. Tap Settings 🙆 > Display.

- 3. Choose one of the following options:
  - To have the computer automatically adjust the brightness for your work environment, turn On the **Adaptive brightness** setting. You can tap **Adaptive brightness** to toggle the feature On or Off.
  - To set the brightness level manually, verify the Adaptive brightness feature is turned Off, and then select **Brightness level**. Adjust the slider to set the brightness level.

### **About the Scan Status LED**

The Scan Status LED indicates the read status of the imager when scanning a barcode. The Scan Status LED is located below the touch screen.

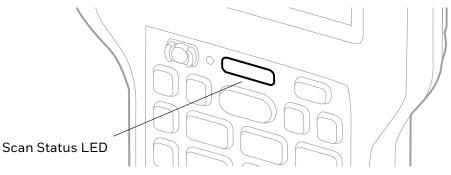

#### **Scan Status LED Descriptions**

| LED Color | Description                                                                            |
|-----------|----------------------------------------------------------------------------------------|
| Green     | Good read of a barcode.                                                                |
| Red       | Failure to scan barcode.<br>Check to make sure you have the correct symbology enabled. |

**Note:** The behavior of the Scan Status LEDs is determined by the scanning notification settings (see page 52).

To learn more about how to use and configure the imager engine for scanning, see Use the Image Engine beginning on page 45.

# **About the Keypad**

The CK65 is available in a variety of keypad configurations.

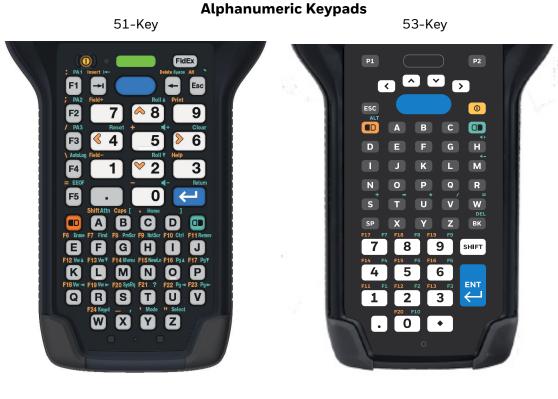

**Numeric Keypads** 

38-Key

42-Key

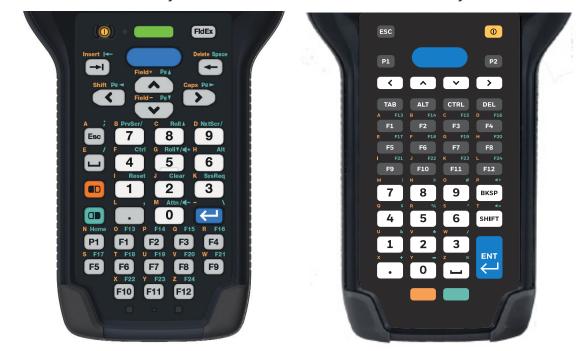

#### Large Numeric Keypad

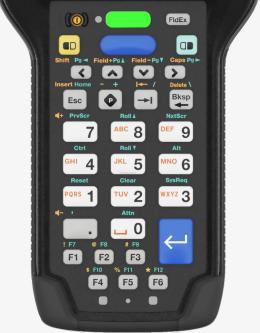

### **Keypad LEDs**

Special characters and alternate functions are entered by pressing color-coded key sequences. Keypad LEDs located at the bottom of the keypad, indicate when a color-coded modifier key is active. All models include both orange and green modifier keys for typing alternate characters, symbols, and functions.

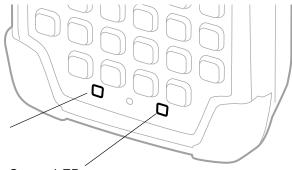

Orange Key Status LED

Green Key Status LED

#### Keypad LED Descriptions

| Status LED                 | Color  | Description                                          |
|----------------------------|--------|------------------------------------------------------|
| Orange Modifier Key Status | Orange | Illuminated when the orange modifier key is enabled. |
| Green Modifier Key Status  | Green  | Illuminated when the green modifier key is enabled.  |

### **About the Color-Coded Keys**

Use the keypad color-coded modifier key(s) to access all the characters, numbers, symbols and functions marked on the computer keys and keypad overlay.

### **Enter Characters on Alphanumeric Keypads**

### 51-Key Keypad

Computer models with a 51- key alphanumeric keypad include orange and green modifier keys for typing symbols and special characters. The keypad also has customizable auxiliary keys (F1 to F5) that can provide up to five additional key functions.

To learn more about customizing the key functions, see Remap a Button or Key on page 37.

#### To type an alphabetic character or a number:

• Press the relevant character or number key.

### To type a symbol or special character:

- 1. Press the orange or green modifier key.
- 2. Press the key for the symbol or special character.

Example: Press  $\bigcirc$  and then  $(\intercal)$  to type a question mark.

### To type a single uppercase alphabetic character:

1. Press the orange modifier key then (A).

**A** will display in the status bar to indicate that shift is On.

2. Press the character. The shift notifier in the status bar will turn Off.

Example: Press •, A then Y to type the capital letter Y.

### To type all uppercase alphabetic characters:

- Press the orange modifier key then B.
   A will display in the status bar while caps lock is On.
- 2. Press the character keys.

**Note:** On any keypad, you can lock the modifier key On and type only symbols or special characters by pressing the orange or green modifier key twice in rapid succession. Press the modifier key again to unlock the modifier.

3. Press the orange modifier key and  $\mathbb{B}$  again to turn caps lock Off.

Example: Press 
B and then COLD to type the word COLD in all caps.

### 53-Key Keypad

The 53-key layout provides a Shift key and a Diamond key. The Diamond key provides a virtual keyboard with nine additional characters.

#### To type an alphabetic character or a number:

• Press the relevant character or number key.

#### To type a symbol or special character:

- 1. Press the green modifier key.
- 2. Press the key for the symbol or special character.

Example: Press  $\bigcirc$  and then  $\bigcirc$  to type an asterisk.

#### To type a single uppercase alphabetic character:

- 1. Press SHIFT.
- 2. Press the character.

Example: Press  $\operatorname{SHIFT}$  then (Y) to type the capital letter Y.

#### To type all uppercase alphabetic characters:

- 1. Press shift twice to turn the caps lock On.
- 2. Press the character keys.
- 3. Press shift again to turn caps lock Off.

```
Example: Press first shift and then COLD to type the word COLD in all caps.
```

#### To type a single special character with the Diamond key:

To use the Diamond key you must first enable the virtual keyboard:

- 1. Swipe up from the bottom of the Home screen to access all apps.
- 2. Select Settings > System > Languages & input > Physical keyboard.
- 3. Enable Show virtual keyboard.
- 4. Press •. A nine-character matrix of special characters displays.

5. Tap a character.

### To type multiple special characters with the Diamond key:

- 1. If you have not already, enable the virtual keyboard (see previous section.)
- 2. Double-tap 🔹 to lock the Diamond key on.
- 3. Tap the characters.
- 4. Press 🔹 again to hide the matrix.

### **Enter Characters on Numeric Keypads**

Computer models with numeric keypads include orange and green modifier keys for typing alphabetic characters and special characters as well as accessing functions. The keypads also have customizable auxiliary keys (F1 to F12) that when used in conjunction with the green modifier key can provide up to 24 additional key functions.

To learn more about customizing the key functions, see Remap a Button or Key on page 37.

### 38-Key Keypad

### To type a number:

• Press the relevant number key.

### To type a single alphabetic character or symbol:

1. Press the orange or green modifier key.

(If you press the orange key, **a** will display in the status bar to indicate that the keypad is in alphabetic mode.)

2. Press the key for the letter or special character.

Example: Press  $\blacksquare$  and then  $\boxdot$  to type a lower case a.

### To type multiple alphabetic characters:

1. Press the orange modifier key twice to lock it On.

**a** will display in the status bar.

- 2. Press the keys for the letters you want to input.
- 3. Press the orange modifier key once to return to typing numbers.

Example: Press 
and then 
F1 • 9 to type the word "cold" in lower case letters.

#### To type a single uppercase alphabetic character:

- Press the orange modifier key once.
   a will display in the status bar.
- 2. Press 
  a will change to A in the status bar to let you know shift is On.
- 3. Press the orange modifier key again.
- 4. Press the character key.

Example: Press 💷 < 💷 then 🖽 to type the capital letter Y by itself.

Alternately, to type a single uppercase alphabetic character with the modifier key locked on:

- 1. Press the orange modifier key twice to lock it On.
- 2. Press **(**.
- 3. Press the character key.

Example: Press 💷 💷 < 8 then (F1) • 9 to type the word "Cold".

#### To type all uppercase characters:

- Press the orange modifier key twice.
   a will display in the status bar.
- 2. Press >.
  a will change to A in the status bar when caps lock is turned On.
- 3. Press the character keys.
- 4. Press >> again to turn caps lock Off.

Example: Press 

Example: Press 

Example: Press 
Example: Press 
Example: Press 
Example: Press 
Example: Press 
Example: Press 
Example: Press 
Example: Press 
Example: Press 
Example: Press 
Example: Press 
Example: Press 
Example: Press 
Example: Press 
Example: Press 
Example: Press 
Example: Press 
Example: Press 
Example: Press 
Example: Press 
Example: Press 
Example: Press 
Example: Press 
Example: Press 
Example: Press 
Example: Press 
Example: Press 
Example: Press 
Example: Press 
Example: Press 
Example: Press 
Example: Press 
Example: Press 
Example: Press 
Example: Press 
Example: Press 
Example: Press 
Example: Press 
Example: Press 
Example: Press 
Example: Press 
Example: Press 
Example: Press 
Example: Press 
Example: Press 
Example: Press 
Example: Press 
Example: Press 
Example: Press 
Example: Press 
Example: Press 
Example: Press 
Example: Press 
Example: Press 
Example: Press 
Example: Press 
Example: Press 
Example: Press 
Example: Press 
Example: Press 
Example: Press 
Example: Press 
Example: Press 
Example: Press 
Example: Press 
Example: Press 
Example: Press 
Example: Press 
Example: Press 
Example: Press 
Example: Press 
Example: Press 
Example: Press 
Example: Press 
Example: Press 
Example: Press 
Example: Press 
Example: Press 
Example: Press 
Example: Press 
Example: Press 
Example: Press 
Example: Press 
Example: Press 
Example: Press 
Example: Press 
Example: Press 
Example: Press 
Example: Press 
Example: Press 
Example: Press 
Example: Press 
Example: Press 
Example: Press 
Example: Press 
Example: Press 
Example: Press 
Example: Press 
Example: Press 
Example: Press 
Example: Press 
Example: Press 
Example: Press 
Example: Press 
Example: Press 
Example: Press 
Example: Press 
Example: Press 
Example: Press 
Example: Press 
Example: Press 
Example: Press 
Example: Press 
Example: Press 
Example: Press 
Example: Press 
Example: Press 
Example: Press 
Example: Press 
Example: Press 
Example: Press 
Example: Press 
Example: Press 
Example: Press 
Example: Press 
Example: Pre

### 42-Key Keypad

#### To type a number:

• Press the relevant number key.

#### To type a single alphabetic character or symbol:

- 1. Press the orange modifier key.
- 2. Press the key for the letter or special character one to four times in rapid succession depending on the position of the character illustrated on the key.

Example: Press 💷 and then ABC 8 ABC 8 to type a lower case c.

#### To type multiple alphabetic characters:

- 1. Press the orange modifier twice to lock it On.
- 2. Press the keys for the letters or special characters one to four times in rapid succession depending on the position of the character illustrated on the key.
- 3. Press the orange modifier key once to return to typing numbers.

| Example: Press 💷 💷 and then                                                |
|----------------------------------------------------------------------------|
| ABC 8 ABC 8 MNO 6 MNO 6 MNO 6 JKL 5 JKL 5 DEF 9 to type the word "cold" in |
| lower case letters.                                                        |

#### To type a single uppercase alphabetic character:

- 1. Press SHIFT.
- 2. Press the orange modifier once.
- 3. Press the key for the letter or special character one to four times in rapid succession depending on the position of the character illustrated on the key.

Example: Press SHIFT • and then <sup>WXYZ</sup> WXYZ to type the capital letter Y.

#### To type all uppercase alphabetic characters:

- 1. Press shift twice to turn the caps lock On.
- 2. Press the orange modifier twice.
- 3. Press the keys for the letters one to four times in rapid succession depending on the position of the character illustrated on the keys.

| Example: Press SHIFT SHIFT 💷 💷 then                                |
|--------------------------------------------------------------------|
| ABC 8 ABC 8 MNO 6 MNO 6 JKL 5 JKL 5 DEF 9 to type the word "COLD". |

### **Enter Characters on the Large Numeric Keypad**

Computer models with a large numeric keypad include orange and green modifier keys for typing alphabetic characters and special characters as well as accessing functions. The keypad also has a programmable key 🕐 as well as customizable auxiliary keys (F1 to F6), which when used in conjunction with the green modifier key can provide up to 12 additional key functions.

To learn more about customizing the key functions, see Remap a Button or Key on page 37.

#### To type a number:

• Press the relevant number key.

#### To type a single alphabetic character or symbol:

- 1. Press the orange or green modifier key.
- 2. Press the key for the letter or special character one to four times in rapid succession depending on the position of the character illustrated on the key.

Example: Press 
and then 
B ABC 8 ABC 8 to type a lower case c.

#### To type multiple alphabetic characters:

- 1. Press the orange modifier twice to lock it On.
- 2. Press the keys for the letters or special characters one to four times in rapid succession depending on the position of the character illustrated on the key.
- 3. Press the orange modifier key once to return to typing numbers.

Example: Press 😶 😶 and then

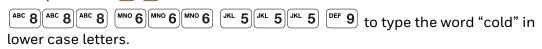

#### To type a single uppercase alphabetic character:

- 1. Press the orange modifier key once.
- 2. Press **(**.

**A** will display in the status bar.

- 3. Press the orange modifier key again.
- 4. Press the key for the letter or special character one to four times in rapid succession depending on the position of the character illustrated on the key.

Example: Press 💷 < 💷 then (\*\*\*\*23) (\*\*\*\*23) to type the capital letter Y.

Alternately, to type a single uppercase alphabetic character with the modifier key locked on:

- 1. Press the orange modifier key twice to lock it On.
- 2. Press **(**.
- 3. Press the key for the letter or special character one to four times in rapid succession depending on the position of the character illustrated on the key.

| Example: Press     | 🖳 🛄 📢 then                                            |      |
|--------------------|-------------------------------------------------------|------|
| (ABC 8) (ABC 8) (M | 6 MNO 6 MNO 6 JKL 5 JKL 5 DEF 9 to type the word "Col | .d". |

#### To type all uppercase characters:

- 1. Press the orange modifier key twice to lock it On.
- Press >.
   A will display in the status bar.
- 3. Press the key for the letters or special characters one to four times in rapid succession depending on the position of the character illustrated on the key.
- 4. Press >> again to turn caps lock Off.

| Example: Press 💷 💿 then                                              |
|----------------------------------------------------------------------|
| ABC 8 ABC 8 MNO 6 MNO 6 JKL 5 JKL 5 OEF 9 to type the word "COLD" in |
| all caps.                                                            |

### **About the Audio Features**

The CK65 has multiple speakers, a microphone, and several software tools to configure sound volume or enable vibration feedback.

### **Audio Settings**

This section describes the audio and sound settings you can configure in the Settings app.

- To change audio settings, select the **Settings** app 🙆 and then tap **Sound**.
- **Note:** Sound settings are model dependent. Some settings may not be available for your model type.

#### **Sound Settings**

| Setting                     | Description                                                                                                    |  |
|-----------------------------|----------------------------------------------------------------------------------------------------|--|
| Media volume                | Use the sliders to set the volume for media (e.g., music, videos, and games), alarms and rings (notifications and ringtones). |  |
| Call volume                 |                                                                                                    |  |
| Ring & notification volume  |                                                                                                    |  |
| Alarm volume                |                                                                                                    |  |
| Vibrate for calls           | Set the phone to vibrate for incoming calls.                                                                                  |  |
| Do Not Disturb              | Configure the Do Not Disturb feature.                                                                                         |  |
| Media                       | Show media player in Quick Settings.                                                                                          |  |
| Shortcut to prevent ringing | Set <b>Press Power &amp; Volume Up together.</b> Options include:<br>Vibrate, Mute, and Do Nothing.                           |  |
| Phone ringtone              | Set the phone ringtone.                                                                                                    |  |
| Advanced                    | Select to expand the settings menu.                                                                                           |  |
| Default notification sound  | Set the default sound used for notifications.                                                                                 |  |
| Default alarm sound         | Set the default sound used for alarms.                                                                                        |  |
| Other sounds and vibrations | Turn sounds On or Off for:                                                                                                    |  |
|                             | Dial pad tones                                                                                                    |  |
|                             | Screen locking sound                                                                                                    |  |
|                             | Charging sounds and vibration                                                                                                 |  |
|                             | Touch sounds                                                                                                    |  |
|                             | Touch vibration                                                                                                    |  |

### About CK65 Cold Storage Models

CK65 cold storage (CS) models come equipped with touch screen and scan window heaters to support extended use in freezers as well as transitions into and out of freezer areas.

**Note:** While CK65 cold storage models are designed to be used in a wide range of cold environments, exposure to temperatures colder than -30°C (-22°F) for more than 1 hour may result in temporary readability issues.

### **About Cold Storage Heaters**

The CK65 cold storage heaters can be set to turn On automatically to defrost the touch screen and scan window based on external temperature changes and timers or the user can control the heaters by manually turning them On or Off.

• Automatic mode

This is the default mode of operation for the heaters. Automatic mode maximizes battery life in cold storage environments and provides average window defrost times. In Automatic mode, cold storage battery life may

significantly exceed 8 hours (scanning a barcode every ten seconds). Window defrost times should be a minute or less with factory default settings implemented.

If your application requires faster defrost times, you can enable the **Preemptive Heating** (pre-heat) feature to minimize defrost times with average battery life in cold storage environments. This feature slightly reduces cold storage battery life since the heaters enter a low power pre-heat stage before the computer detects a rise in the ambient temperature.

In Automatic mode with **Preemptive Heating** enabled, the cold storage battery life may exceed 5 hours. The window defrost times range from zero to a maximum of one minute with factory default settings.

#### Manual mode

This mode is disabled by default. When enabled, heater activation is controlled solely by the user. No temperature monitoring and timers are used to control the heaters. The user must manually turn the heaters On or Off.

Use the **Settings** app to configure the **Heater** feature. To learn how, see Heater Parameters on page 28.

### **How Automatic Mode Works**

Automatic heater management saves power since the heaters are automatically controlled by the system based on cold storage entry/exit detection.

### **Cold Storage Entry Detection**

In **Automatic** mode, cold storage entry detection occurs when the computer sensors identify a drop in ambient temperature below the defined **Heater enable temperature**. The system starts the **Chill timer** in response to cold storage entry detection.

**Note:** If you remove the computer from cold storage before the Chill timer expires, the timer stops and the system does not turn On the heaters, saving battery power.

A snowflake \* icon appears in the status bar when the Chill timer expires.

#### **Cold Storage Exit Detection**

In **Automatic** mode, cold storage exit detection occurs when the sensors identify a quick rise in the ambient temperature.

- If **Preemptive Heating** is disabled (default) and the **Chill time** has expired, the system turns the heaters On at full power when a cold storage exit is detected.
- If **Preemptive Heating** is enabled and the **Chill time** has expired, the system starts the **Preemptive delay time**. When the **Preemptive delay time** expires, the heaters enter a low-power pre-heat stage. Pre-heating keeps the windows warm to minimize condensation and frost when the computer is

removed from cold storage allowing for quicker defrost times. The system turns the heaters On full power when a cold storage exit is detected.

**Note:** When the heaters turn On, the icon changes from a snowflake  $\prescript{label{eq:Note:}}$  to a heater  $\prescript{label{eq:Note:}}$ .

#### Turn the Heaters On/Off in Automatic Mode

When **Automatic** mode is enabled, you can still manually turn the heaters On or Off while in cold storage.

Tap the snowflake  $\prescript{*}$  or heater icon  $\prescript{*}$  in the status bar.

- If Preemptive Heating is disabled, the heater Preemptive delay time is not used and pre-heating does not automatically start, but the snowflake icon can still be tapped to turn On the heaters for pre-heating.
- If you enabled **Preemptive Heating**, the heater **Preemptive delay time** stops when the icons are used to turn the heater On or Off.

#### **How Manual Mode Works**

**Manual** mode gives you full control over turning the heaters On or Off. When **Manual** mode is enabled, automatic cold storage enter/exit detection is no longer used to control the heater behavior. To turn the heaters On/Off, you must tap a button on the Heater screen in the Settings app. Full power is used for defrosting. Manual mode is disabled by default.

#### Turn Manual Mode On/Off

- 1. Swipe up from the bottom of the Home screen to access all apps.
- 2. Tap Settings > Honeywell Settings > Heater.
- 3. Tap the **Automatic/Manual** button to switch between the Automatic or Manual mode. The active mode appears on the button. When Manual mode is enabled, the **Heater On/Heater Off** button next to the mode button is active.
- 4. Tap the **Heater On/Heater Off** button to control the heaters.

#### **Configure the Heater in the Settings App**

- 1. Swipe up from the bottom of the Home screen to access all apps.
- 2. Tap Settings 🔯 > Honeywell Settings > Heater.
- 3. Modify the heater parameters.
- 4. Tap **Update** to apply the changes.

### **Heater Parameters**

You can configure the following **Heater** parameters in the **Settings** app to fit your specific application environment. The list of available parameters will differ between Automatic and Manual modes.

| Heater Setting                                        | Description                                                                                                    |  |  |
|-------------------------------------------------------|----------------------------------------------------------------------------------------------------|--|--|
| Heater                                                | Enable or Disable the Heater feature and temperature monitoring.<br>Tap the switch button at the top of the screen to toggle the feature<br>On or Off. The default is On.                                                                                                    |  |  |
| Manual/Automatic                                      | Tap the button to switch between <b>Automatic</b> mode or <b>Manual</b><br>mode. To learn more about the modes, see How Automatic Mode<br>Works on page 26 and How Manual Mode Works on page 27.                                                                                                    |  |  |
| Turn heater on when the<br>temperature has changed by | Set the sensitivity of the cold storage exit trigger by defining a <b>DeltaT</b> value. To detect a cold storage exit, the computer looks for a quick rise in temperature (°C), over a brief period of time. The default DeltaT value is 0.5°C.                                                                                                    |  |  |
| Duration: Heater                                      | <ul> <li>Set the length of time (minutes) the heaters stay On at full power (100%) once the computer detects a quick rise in temperature (DeltaT value, see above).</li> <li>The default value is 5 minutes.</li> <li>Note: The heaters may turn Off before the timer has expired if a temperature reading indicates the computer is warm enough or you manually turn Off the heaters by tapping the heater icon once.</li> </ul> |  |  |
| Low battery threshold                                 | <ul> <li>Set a low battery charge threshold (%) that triggers the computer to turn Off the heaters to conserve battery power.</li> <li>The default value is 25%.</li> <li>Note: Setting a value lower than the default of 25% may negatively impact device performance.</li> </ul>                                                                                                    |  |  |
| Heater enabled temperature                            | Set the temperature (°C) that the computer must fall to before the system determines cold storage entry and heater use. Once this temperature is detected, the <b>Chill time</b> starts.                                                                                                    |  |  |
| Chill time                                            | Set the time limit (minutes) for how long the computer must remain<br>at or below the defined <b>Heater enable temperature</b> before the<br>system initiates one of the following actions:                                                                                                    |  |  |
|                                                       | <ul> <li>If in Automatic mode and Preemptive Heating is disabled,<br/>the system turns the heaters on when a cold storage exit is<br/>detected (see DeltaT value).</li> </ul>                                                                                                    |  |  |
|                                                       | <ul> <li>If in Automatic mode and Preemptive Heating is enabled,<br/>the system starts the Preemptive Delay Time.</li> </ul>                                                                                                    |  |  |
|                                                       | Note: If you remove the computer from cold storage before the <b>Chill time</b> expires, the system does not turn On the heaters, saving battery power.                                                                                                    |  |  |
| Preemptive Heating                                    | Enable or disable <b>Preemptive Heating</b> (pre-heating) when<br><b>Automatic</b> mode is enabled. Tap the check box to toggle the feature<br>On or Off.                                                                                                    |  |  |
| Preemptive Duty Cycle                                 | Set the percentage of time that the heaters are on during <b>Preemptive Heating</b> .                                                                                                    |  |  |

| Heater Setting           | Description                                                                                                    |
|--------------------------|----------------------------------------------------------------------------------------------------|
| Preemptive Delay Time    | Set the length of time (minutes) that the computer waits after the <b>Chill time</b> has expired before activating the low power pre-heat window feature.        |
| Duration: Scanner heater | Set the length of time (seconds) that the scanner window heater is cycled on.                                                                                    |
| Duration: LCD heater     | Set the length of time (seconds) that the touch screen heater is cycled on.                                                                                      |
| Fast monitoring interval | Set sampling interval time (seconds) used once the computer detects cold storage entry. Cold storage entry is defined by the <b>Heater enabled temperature</b> . |
| Slow monitoring interval | Set sampling interval time (seconds) used once the computer detects cold storage exit (defined by <b>DeltaT</b> value).                                          |
| Power on time            | Set the length of time (milliseconds) between turning on heater power and enabling a heater element. The default value is 10ms.                                  |
| Disable temperature      | Set the temperature limit (°C) that triggers turning off the heater.                                                                                             |
| Blanking                 | Tap check box to enable or disable heater operation during scanning.                                                                                             |
| Update                   | Tap to apply changes made to settings.                                                                                                    |
| Default                  | Tap to set the Heater settings back to their default values.                                                                                                    |

# **Insert a microSD Card**

You can use a microSD card to increase file storage capacity or to install software. Honeywell recommends the use of Single Level Cell (SLC) industrial grade microSD or microSDHC memory cards with the computer for maximum performance and durability.

- **Note:** Format the memory card before initial use.
  - 1. Save your files and close any open applications.
  - 2. Press and hold the **Power** button until the options menu appears.
  - 3. Tap **Power > Power off**.

4. Release one end of the hand strap. Slide the end of the strap toward the bottom of the unit, and then lift out the strap.

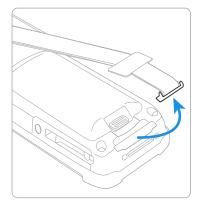

- 5. Press the battery latch towards the battery.
- 6. Lift up on the edge of the battery and remove it from the computer
- 7. Press down on the card access door hinge and lift the opposite end to open it.

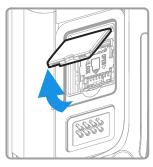

8. Press down gently and slide the card holder away from the open access door. Lift the edge of the holder up.

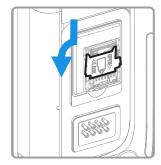

9. Insert the microSD card into the card holder with the contacts facing out.

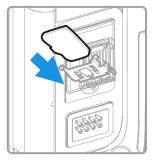

10. Close the holder with the card inserted. Press down gently on the card holder and slide it into the locked position.

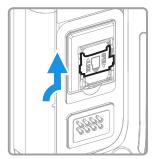

- 11. Close the card access door.
- 12. Install the battery and apply pressure to the edge closest to the battery latch.
- 13. Install the hand strap.
- 14. Press the **Power** button to turn On the computer.

# **How to Transfer Files**

To transfer files you need to physically connect the CK65 mobile computer to your workstation (e.g., laptop or desktop computer) through a USB connection. When the mobile computer is connected and USB is configured for file or photo transfer, use a file browser (e.g., File Explorer or Windows Explorer) on your workstation to transfer files between the two computers. If you are transferring files to and from a Mac, use the Android File Transfer application (available from www.android.com/filetransfer).

**Note:** File transfer through a USB connection is disabled by default. You need to configure the USB connection for transferring files or photos.

You can use these accessories to connect your mobile computer to your workstation:

• Home Base or Ethernet Home Base, and a standard USB Type B to A cable

# **Configure USB Connection and Transfer Files**

**Note:** The CK65 supports Hi-Speed USB communications (USB 2.0) with a maximum data transfer rate of 480 Mbps.

- 1. Connect the CK65 to your workstation.
- 2. On the CK65, swipe down from the top of the screen to see the notifications.
- 3. Tap the Android System notification twice to open the options menu.
- 4. Select either File Transfer or PTP.
- 5. Open the file browser on your workstation.
- 6. Browse to the CK65. You can now copy, delete, or move files between the CK65 and your workstation.
- **Note:** When provisioning mode is disabled (turned off), some file folders are hidden from view in the file browser.

# **Accessories for the Computer**

The CK65 ships with a hand strap and a battery. Models certified for use in hazardous locations also ship with I/O covers. All other accessories are ordered and shipped separately. The computer requires a battery to function.

For a complete list of compatible accessories for the CK65 mobile computer series and their part numbers see the CK65 Accessory Guide available for download from the CK65 product page at sps.honeywell.com.

Contact your local sales representative for ordering information.

| Accessory                                                                        | Description                                                                                                    |
|----------------------------------------------------------------------------------|----------------------------------------------------------------------------------------------------|
| CK65-BTSC Battery<br>(PN 318-063-001)                                            | Replacement or spare standard 7000 mAh Li-ion<br>rechargeable battery for the CK65. (Not for use with cold<br>storage or hazardous location CK65 models.) |
| CK65-BTCS Battery<br>(PN 318-063-002)                                            | Replacement or spare cold storage 5200 mAh Li-ion rechargeable battery for cold storage CK65 models.                                                      |
| CK65-BTSC Battery<br>(PN 318-063-003)                                            | Replacement or spare 7000 mAh Li-ion rechargeable battery for CK65 models certified for use in hazardous locations.                                       |
| AB17, AB18, or 1001AB01 Battery<br>(PN 318-033-021, 318-034-033,<br>318-046-031) | Replacement or spare Li-ion rechargeable battery for the CK65. (Not for use with cold storage CK65 models.)                                               |
| AC20 Quad Battery Charger<br>(PN 871-230-101, 871-230-301)                       | Charges up to four batteries at one time.                                                                                                    |
| AD20 Single Dock<br>(PN 871-228-101, 871-228-301)                                | Powers a CK65 and charges a spare battery separately. The single dock also provides client and host USB connectivity.                                     |
| AD21 Ethernet Multidock<br>(PN 871-229-202, 872-229-302)                         | Provides Ethernet connectivity and power for up to four devices.                                                                                          |

| Accessory                                                            | Description                                                                                                    |
|----------------------------------------------------------------------|----------------------------------------------------------------------------------------------------|
| AD22 Charge-only Multidock<br>(PN 871-229-201, 871-229-301)          | Charges up to four devices.                                                                                                    |
| AV10 Vehicle Dock<br>(PN871-231-102)                                 | Holds and charges a CK65 while in a vehicle environment.                                                                                      |
| DX2 model 1002UU02<br>(PN 852-918-002)                               | Charges up to four batteries.                                                                                                    |
| DX4 models 1002UU04 and<br>1002UU05<br>(PN 852-916-002, 852-917-002) | Charges up to four devices. Can also be configured to charge<br>up to eight batteries. Model 1002UU05 also provides<br>Ethernet connectivity. |
| Universal ChargeBase (CK65-CB-<br>UVN)                               | Charges up to four devices.                                                                                                    |
| Universal NetBase (CK65-NB-<br>UVN)                                  | Provides Ethernet connectivity and power for up to four devices.                                                                              |
| Universal Cup (CK65-UCP-N)                                           | Replacement cup for Universal Bases CK65-CB-UVN and CK65-NB-UVN.                                                                              |

CHAPTER

# 2 ABOUT THE USER INTERFACE AND APPLICATIONS

Use this chapter to learn about the user interface and how to interact with the screen. You can also use this chapter to learn about the Honeywell applications on the computer.

# **About the User Interface**

The Android operating system provides a touch-friendly and easy-to-navigate user interface. When you turn on the mobile computer, the Home screen is the first screen that appears after language provisioning and the startup Wizard is complete.

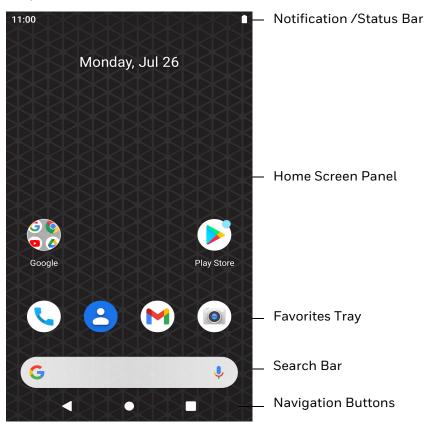

#### **Home Screen Features**

| ltem                                | Description                                                                                                    |
|-------------------------------------|----------------------------------------------------------------------------------------------------|
| Notifications panel /<br>Status bar | Status icons to the left tell you when an app has sent notifications, such as an arriving message. System icons to the right display the current wireless and network connection state and battery level. |
| Search bar                          | Search the Internet or the computer using Google™.<br>Touch the microphone icon in the search box to initiate a voice search or<br>command.                                                               |
| Home Screen panel                   | You can create more than one custom Home screen panel. Swipe left or right on the Home to switch between your custom panels.                                                                              |
| Favorites tray                      | App icons in the customizable tray are visible on all Home screen panels.                                                                                                    |

# **Navigation and Function Buttons**

Your mobile computer has virtual buttons on the front panel below the Favorites tray and hardware buttons located on the sides for easy navigation and quick feature access when using the computer.

For button locations on the computer, see Features of the CK65 on page 3.

#### **Navigation and Function Buttons**

| Button          | Description |                                                                            |  |
|-----------------|-------------|----------------------------------------------------------------------------|--|
| $\triangleleft$ | Back        | Return to the previous screen.                                             |  |
| 0               | Home        | Return to the Home screen.                                                 |  |
|                 | Recent Apps | View and switch between recently used apps.                                |  |
|                 | Scan        | Press the right, left or front scan button to trigger the scanner.         |  |
| F1              | Function    | Use the Key Remap feature in the Settings app to select a button function. |  |
| FIdExit         | FldEx       | Field exit (model dependent).                                              |  |
| <               | Left        | Move left (model dependent).                                               |  |
|                 | Right       | Move right (model dependent).                                              |  |
|                 | Up          | Move up (model dependent).                                                 |  |
| •               | Down        | Move down (model dependent).                                               |  |

## **About Status Bar Icons**

Status and notification icons show you the current status of your network, the battery, notifications, and sounds. Use the table below to understand some of the most common icons.

#### **Status and Notification Icons**

| lcon                    | Description                                                                                                    | lcon       | Description                                                                                  |
|-------------------------|----------------------------------------------------------------------------------------------------|------------|----------------------------------------------------------------------------------------------|
| $\overline{\mathbf{b}}$ | Pending alarm and Alarm is set                                                                                                    | ¥          | Airplane mode is turned On.                                                                  |
| :)                      | New text message or multimedia<br>message                                                                                                    | ✻          | Bluetooth is turned On.                                                                      |
| ,                       | Error with text or multimedia message delivery                                                                                                    | Ö          | SD card is full                                                                              |
| $\rangle$               | New email                                                                                                    | ►          | Wi-Fi network connected with full signal strength                                            |
| Ŷ                       | Computer is connected to a PC with a USB cable                                                                                                    |            | Wi-Fi network connected but no signal strength                                               |
| ¢                       | Synchronizing data                                                                                                    | Φ          | Error with sync or sign-in                                                                   |
| 漖                       | The Chill timer has expired and<br>computer is cold enough the<br>heaters can be turned on. For more<br>information, see About Cold Storage<br>Heaters (page 25). | <u>)))</u> | Heaters are turned on. For more<br>information, see About Cold Storage<br>Heaters (page 25). |
| <b>‹·›</b> >            | Computer is connected with Ethernet                                                                                                    |            |                                                                                              |

### **Remap a Button or Key**

You can change the default function of the Left Scan, Right Scan, or Camera buttons as well as the Back, Recent, Home, and Search virtual buttons.

- 1. Swipe up from the bottom of the Home screen to access all apps.
- 2. Tap Settings 🔯 > Honeywell Settings > Keyremap.
- 3. Tap the plus sign (+).
- 4. Press the button you want to remap or select one of the virtual buttons.
- 5. Tap **OK**.

- 6. Select one of the following options:
  - Tap **Keys** to view available functions. Select the function you want assigned to the button.
  - Tap **Apps** to view available applications. Select the application you want assigned to the button.
  - Tap Actions to enter an Intent or Broadcast. Tap OK to assign the action to the button. For example, to send a Broadcast, android.intent.action.MASTER\_CLEAR, or to start an Intent, com.android.settings/com.android.settings.wifi.WifiSettings.
  - Tap **Command** to enter a command that will be executed when the button is pressed. This option supports all ADB shell commands. For example, if you choose a button to remap and enter the command "input keyevent 64", pressing the selected button will open the web browser on the device.
  - Tap **Text** to type characters to display when the remapped key is pressed. Use a comma "," to separate the characters. Tap **OK** to assign the text to the button. Examples are listed below:

| Input Text                                              | Button Press |
|---------------------------------------------------------|--------------|
| A,A,B                                                   | aab          |
| SHIFT_LEFT,A,SHIFT_LEFT,B or<br>CAPS_LOCK,A,CAPS_LOCK,B | АВ           |
| SHIFT_LEFT,1                                            | !            |
| CTRL_LEFT,A                                             | (Select All) |
| VOLUME_UP                                               | (Volume Up)  |

- **Note:** Lower case text is not supported in the **Text** field. Text must be entered in upper case. For example, "H,e,l,l,o" will display as "h", whereas "H.E.L.L.O" will display as "hello".
  - 7. Tap Keys or Applications to view the available functions.
  - 8. The function you selected now appears next to the button name.

### **Restore Default Button Action**

To restore the button default action:

- 1. Swipe up from the bottom of the Home screen to access all apps.
- 2. Tap Settings 🔯 > Honeywell Settings > Keyremap.
- 3. Tap the clean icon 😻.
- 4. Choose the remapped button(s) you want restored to the default setting.
  - Tap the check box next to the button.

OR

- Tap **All Select** to choose all the buttons.
- 5. Tap **Delete**.

## **View and Manage Notifications**

You can view recent events on the computer, manage system notifications, change a setting or quickly respond to an app notification by opening the notifications panel.

When a notification icon appears in the status bar at the top of the screen:

- 1. Swipe down from the top of the screen to open the notifications panel.
- 2. Respond to the notification. You can take one of the following actions:
  - Tap the notification to open the associated app.
  - Tap a quick-reply or action command (e.g., Reply, Archive), if available.
  - Swipe the notification sideways, off the screen to dismiss it.

Slide the notification left or right to reveal the settings icon **Q**. Choose between **Default, Silent** or **Turn off notifications**.

**Note:** Some notifications cannot be dismissed or turned Off.

To close the notification panel, swipe up from the bottom of the screen, or tap the Back or Home buttons.

### **Open Quick Settings**

Use the Quick Settings screen for easy access to common settings. Tap an icon to toggle the feature On/Off or to open additional settings.

- To open Quick Settings, swipe down twice from the status bar at the top of the screen.
- To close Quick Settings, tap the Back or Home buttons.

### **Customize the Home Screen**

You can add application icons to any Home screen for easier access.

- 1. Swipe up from the bottom of the Home screen to access all apps.
- 2. Tap and hold the app you want to add, and then start to drag the icon out of position. The computer then switches to a smaller view of the Home screen panels.

- 3. Drag and drop the app icon into place.
  - If you want to add another home screen, drag the icon to the right edge of the screen before releasing the icon.
  - If you want to create a folder, drag and drop the icon on top of another icon.
- **Note:** If you tap and hold an app but don't move it, a shortcut menu appears. The content of the menu depends on the app selected.

To add widgets or customize the look of the Home screen:

- 1. Tap and hold an empty section of the screen.
- 2. Select either Wallpapers, Widgets or Home settings.

## **Customize the Favorites Tray**

Modify the Favorites tray to contain the apps you use the most.

- 1. Tap and hold the app icon you want to replace on the Favorites tray.
- 2. Drag and drop the app on "X Remove" at the top of the screen.
- 3. Swipe up from the bottom of the screen to access all apps.
- 4. Tap and hold the icon of the app you want to add.
- 5. Drag and drop the icon into position on the Favorites tray.

### **Use Google™ Search**

Use the Google Search field to help you find anything you need on the computer or on the web.

1. On the Home screen, tap inside the Google Search box and begin to type your search term.

As you type, suggestions from Google web search appear below the Search box, and results from the computer (such as apps or contacts) appear below the web search results.

2. Tap a suggestion to search for it immediately, or touch the arrow to add the term to the search field without starting to search.

## **About Screen Gestures**

Use your fingers to manipulate icons, buttons, menus, and other items on the screen.

#### • Tap

Tap to select something, toggle a setting On or Off, or activate a field for text entry.

• Tap and hold

Tap and hold an item but do not lift your finger until an action occurs.

Drag and drop

Tap and hold an item, and then slide your finger across the screen until you reach the target position. Lift your finger off the screen to drop the item in place.

• Swipe

Quickly move your finger across the screen, without pausing when you first touch. For example, you can swipe a Home screen left or right to view the other Home screens.

• Slide

Slowly move your finger across the screen, without pausing when you first touch. For example, you can slide a notification to the left until the Settings gear is revealed.

Double-tap

Tap quickly twice on a web page, map, or other screen to zoom in. Double-tap again to zoom out.

• Pinch

In some apps, you can zoom in and out by placing two fingers on the screen at once and pinching them together (to zoom out) or spreading them apart (to zoom in).

### **Set the Time Zone**

The computer gets the current date and time from its network connection. If preferred, you can change this behavior and manually set the time zone for your location.

- 1. Swipe up from the bottom of the Home screen to access all apps.
- 2. Tap Settings 🙆 > System > Date & time.
- 3. Tap Use network-provided time to turn Off the feature.
- 4. Tap **Time zone** and choose the time zone for your location.

# **About Honeywell Applications**

Honeywell applications help you troubleshoot and connect your computer to other devices and networks. Some of the applications in this table are located in the Power Tools app. To learn more about Honeywell Power Tools, go to sps.honeywell.com to download the *Power Tools User Guide*.

| lcon    | Application            | Description                                                                                                    |
|---------|------------------------|----------------------------------------------------------------------------------------------------|
| 0       | AutoInstall Settings   | Enable the AutoInstall feature, to automatically install<br>*.zip or *.apk files containing applications saved in the<br>Internal shared storage\honeywell\autoinstall folder and<br>IPSM card\honeywell\autoinstall folder on the computer<br>during the power-up boot or reboot process.                                                                                                    |
|         | Demos                  | Honeywell Demo apps demonstrate the basic capabilities of<br>the computer and are not intended as functional business<br>solutions. The demos included, demonstrate scanning,<br>signature capture, NFC functionality, and printing via<br>Bluetooth technology.<br>Information on how to create custom applications for your<br>Honeywell mobile computer can be found in the Honeywell<br>Software Development Kit (SDK) for Android, available from<br>the Technical Support Downloads Portal. |
| Ø       | HUpgrader              | Use the HUpgrader app to view the current OTA version on<br>the computer, check for updates, or initiate an OTA upgrade<br>from storage.                                                                                                    |
|         | Scanner Edge           | <ul> <li>Use the Scanner Edge app to connect or disconnect a<br/>Bluetooth scanner.</li> <li>View connected devices.</li> <li>Pair with a Bluetooth Scanner.</li> <li>Disconnect a Bluetooth Scanner.</li> </ul>                                                                                                    |
| Power T | ools                   |                                                                                                    |
|         | BattMon                | BattMon provides information on the charge status and<br>health of the battery, and provides access to activate battery<br>status notifications and battery charging history logs.                                                                                                    |
|         | ConfigApps             | ConfigApps enables or disables applications and application updates.                                                                                                    |
|         | Configure Autorun      | Configure Autorun provides the ability to set applications to automatically run after a reboot.                                                                                                    |
| i       | Diagnostic Information | Diagnostic Information provides access to system statistics, notifications and version information about the computer.                                                                                                    |

#### Honeywell Applications Available on the Computer

| lcon     | Application     | Description                                                                                                    |
|----------|-----------------|----------------------------------------------------------------------------------------------------|
|          | EZConfig        | EZConfig supports advanced customization and configuration of the handheld computer. EZConfig includes a standard XML editor and configuration barcode scanner feature. |
|          | WiFi Diagnostic | Use application to:                                                                                                    |
| <b>A</b> |                 | <ul> <li>View Wi-Fi radio status information about a connected<br/>access point or a list of other available access points in<br/>range of the Wi-Fi radio.</li> </ul>  |
|          |                 | • Use the Route utility to view packet destination gateway information across the subnets.                                                                              |
|          |                 | <ul> <li>Use the IPConfig utility to view IP parameters for the on-<br/>board network adapters.</li> </ul>                                                              |
|          |                 | • Use the Ping utility to verify communication links or to make sure a specific IP address is working.                                                                  |
|          | Wireless Tether | Use to enable range tracking and customize out-of-range<br>alerts for Bluetooth devices paired and tethered to your<br>handheld computer.                               |

# **Applications You Can Download to the Mobile Computer**

You can download Honeywell applications to extend the capabilities of the computer. You may need to purchase a license to run some applications. To learn more about the applications described in this section and other Honeywell software solutions, go to sps.honeywell.com and click **Software > Productivity**.

#### **About Honeywell Enterprise Browser**

Honeywell Enterprise Browser is a locked-down enterprise Web client application designed for Honeywell computers. It provides a controlled Web application environment that helps enterprises increase productivity and reduce IT management expenses. You can configure Enterprise Browser for your specific application requirements and design custom web applications that run through the Enterprise Browser to provide your users with an easy-to-use yet controlled experience.

If Enterprise Browser is not included on your computer model, you can download a trial version for evaluation. After the evaluation period expires, you need to purchase a license. For more information about Enterprise Browser, visit sps.honeywell.com.

#### About Honeywell Launcher

Launcher is a configurable locked-down menu program designed for Honeywell computers that prevents end-users from accessing the start menu and other nonauthorized applications. Use Launcher to provide a platform where your mobile computer users are limited to running only company-approved applications and prevent them from initiating unauthorized configuration changes. You can also use Honeywell Launcher together with Honeywell Enterprise Browser to create a single-purpose device configuration.

If Launcher is not included on your computer model, you can download a trial version of the software for evaluation. After the evaluation period expires, you need to purchase a license. For more information about Launcher, visit sps.honeywell.com.

#### **About Terminal Emulators**

Honeywell offers several terminal emulator solutions that allow users to manage their mobile devices by providing reliable data transfer between the host mobile device and terminal. Terminal emulators can be used for remote management and configuration of devices, data collection and analysis, and session management.

Depending on the computer model, a terminal emulator may come preinstalled on the device. If a terminal emulator is not included on your model, you can download a trial version for evaluation. After the evaluation period expires, you need to purchase a license. For more information, visit sps.honeywell.com.

#### About UEMConnect

Honeywell UEMConnect makes use of the Google OEMConfig protocol by providing standardized development for EMMs and giving access to Honeywell propriety features. EMMs making use of Google OEMConfig and Honeywell UEMConnect are enabled to provide access to Honeywell proprietary features via the EMM console.

For more information about OEMConfig, see support.google.com/work/android/ answer/9388447?hl

# **Unlock Developer Options**

Developer options only appear in the Settings app if you unlock the feature. If you are a developer working with the computer, you can easily unlock the additional settings to use for testing and debugging applications under development for the computer.

- 1. Swipe up from the bottom of the Home screen to access all apps.
- 2. Tap Settings 🔯 > About phone.
- 3. Tap **Build number** seven times. A message appears informing you that you are now a developer.
- 4. Tap **Developer options** under **Settings** 😳 **>System > Advanced**.

CHAPTER

# USE THE IMAGE ENGINE

Use this chapter to understand how to scan barcodes, configure the scan settings, and capture images using the integrated image engine in the computer.

# **About the Image Engine**

You can use the image engine in the computer as a scanner or camera.

Use the imager as a scanner to read 1D and 2D barcode symbologies, composite symbologies, and postal codes. It also supports omni-directional scanning for greater flexibility in real-world settings. By default, the scanner feature is enabled and uses the default scan profile. You can modify the Default Profile or create new profiles for custom applications from **Settings > Honeywell Settings > Scanning**.

Use the imager as a camera to capture black and white images, such as signatures or pictures of damaged inventory.

**Note:** Instead of using the internal imager, you can also use Bluetooth communications to connect the computer to an external scanner, such as the Granit<sup>™</sup> 1981i and 1911i.

### **About the Scan Wedge Feature**

The scan wedge feature sends scanned barcode data to an active application as Android keypad input. To scan a barcode as keyboard input, open an application that accepts text input and then scan a barcode. You can use applications that are coded to use the scanner or applications that receive data through the scan wedge feature. If an application claims the scanner through the BarcodeReader API, the scan wedge feature is temporarily disabled.

You can find information on how to create custom applications for the computer in the *Software Development Kit (SDK)* available for download from the *Technical Support Downloads Portal* at https://hsmftp.honeywell.com. Once you create an account and enter the portal, navigate to **Software > Software and Tools > Developer Library > SDKs for Android**.

# **Change the Scanner Settings**

Changes you make to the Default profile apply to all applications with no profile assigned.

- 1. Swipe up from the bottom of the Home screen to access all apps.
- 2. Tap Settings 🔯 >Honeywell Settings > Scanning.
- 3. Tap Internal Scanner > Default profile.
- 4. Select from the following:
  - Data Processing Settings,
  - Symbology Settings,
  - Decode Settings,
  - Imager Settings,
  - Trigger Settings, or
  - Notification Settings.
- 5. Modify the settings to meet your application needs.

To learn more about the scanner settings, Default Scan Settings on page 47.

## **Restore Default Scan Settings**

You can easily discard all changes you made to the Default profile and restore the default values.

- **Note:** When you choose the Restore all defaults option from any of the settings screens in a profile, all the settings in that profile return to their default values.
  - 1. Open the **Default profile**.
  - 2. Tap in the upper right corner of any of the scan settings screens for the profile.
  - 3. Tap Restore all defaults.

# **Default Scan Settings**

Use the following sections to understand the scan settings available for scanner profiles. To learn how to create a new profile, see page 53.

### **Data Processing Settings**

Use the Data Processing Settings to specify how barcode data is processed by the computer.

| Setting             | Description                               | Default                                                                                                    |            |
|---------------------|-------------------------------------------|----------------------------------------------------------------------------------------------------|------------|
| Wedge               | Enable or Disable the scan wedge feature. |                                                                                                    | Enabled    |
| Wedge Method        | Standard or Ke                            | yboard.                                                                                                    | Standard   |
| Charset             | Select the char<br>barcode data ir        | acter set to use when interpreting the nto a string.                                                                 | ISO-8859-1 |
| Prefix              | data.                                     | Defines the string added before the decoded barcode<br>data.<br>Substitutions occur within the Prefix string values. |            |
|                     | Substring                                 | Replacement Character Code                                                                                           |            |
|                     | \r                                        | 13                                                                                                    |            |
|                     | ∖n                                        | 10                                                                                                    |            |
|                     | \t                                        | 9                                                                                                    |            |
|                     | //                                        | ٩,                                                                                                    |            |
|                     |                                           | ,                                                                                                    |            |
| Suffix              |                                           | ing added after the decoded barcode data.<br>occur within the Suffix string values.                                  | None       |
|                     | Substring                                 | Replacement Character Code                                                                                           |            |
|                     | \r                                        | 13                                                                                                    |            |
|                     | ∖n                                        | 10                                                                                                    |            |
|                     | \t                                        | 9                                                                                                    |            |
|                     | //                                        | ٩,                                                                                                    |            |
|                     |                                           | ,                                                                                                    |            |
| Wedge as Keys       |                                           | List of character values to wedge as keys, represented as a comma-separated list of decimal values.                  |            |
| Data Editing Plugin | Specify a data                            | Specify a data editing plug-in and edit plug-in settings.                                                            |            |
| Symbology Prefix    |                                           | Specify a symbology identifier prefix to the barcode data.<br>Options include:                                       |            |
|                     | None                                      | None                                                                                                    |            |
|                     | Honey                                     | Honeywell                                                                                                    |            |
|                     | • AIM                                     | -                                                                                                    |            |

#### Data Processing Settings

| Setting          | Description                                                                                                    | Default  |
|------------------|----------------------------------------------------------------------------------------------------|----------|
| Launch Browser   | Enable or disable URL barcode handling.<br>If a barcode starts with http:// or https://, the browser<br>opens using the barcode data as a URL.<br>Corresponds to BarcodeReader property: | Enable   |
|                  | PROPERTY_DATA_PROCESSOR_LAUNCH-BROWSER                                                                                                    |          |
| Scan to Intent   | Enable or disable special handling of scan-to-intent barcodes.                                                                                                    | Enabled  |
|                  | Applies to barcodes in one of the following formats:<br>'//' ACTION<br>'//' ACTION '\$' extra-data                                                                                       |          |
|                  | Where: ACTION and extra-data are any string of characters.                                                                                                    |          |
|                  | Launches an application listening for the intent.<br>Intent action:<br>"com.honeywell.scantointent.intent.action." + ACTION                                                              |          |
|                  | Intent extra:<br>"com.honeywell.scantointent.intent.extra.DATA" contains<br>the remainder of the barcode data after the first '\$'<br>character.                                         |          |
|                  | Corresponds to BarcodeReader property:<br>PROPERTY_DATA_PROCESSOR_SCAN_TO_INTENT                                                                                                    |          |
| Launch EZ Config | Enable or disable special handling of EZConfig barcodes.                                                                                                    | Enabled  |
|                  | Applies to EZConfig barcodes that are encoded with the Aztec symbology and contain specific header data.                                                                                 |          |
|                  | Corresponds to BarcodeReader property:<br>PROPERTY_DATA_PROCESSOR_LAUNCH_EZ_CONFIG                                                                                                    |          |
| Data Intent      | Enables the reception and processing of barcode data without using an SDK or library.                                                                                                    | Disabled |

### **Symbology Settings**

Use the Symbology Settings to enable or disable barcode symbologies for the selected scan setting profile.

- Tap the check box next to a symbology name to enable (check mark) or disable (no check mark) decoding for that symbology.
- Tap the symbology name to view and modify additional configuration parameters for the symbology selected.

To view a list of default settings for supported symbologies, see page 98.

### **Decode Settings**

Adjust the Decode Settings when scanning barcodes that are densely packed or poor quality.

#### **Decode Settings**

| Setting                    | Description                                                                                                    | Default  |
|----------------------------|----------------------------------------------------------------------------------------------------|----------|
| Center Decode              | When enabled, the imager scans and decodes a barcode only if<br>part of the barcode is at the center of the aimer window. This is<br>useful in situations where several barcodes may be very close<br>together in the imager field-of-view.                                                                                                    | Disabled |
|                            | • Tap the check box to toggle the feature On or Off.                                                                                                    |          |
|                            | • Select <b>Center Decode</b> to adjust the Center Decode Timeout and the Window dimensions.                                                                                                    |          |
|                            | Honeywell recommends leaving the settings at 50 (default) to define the "center" area for the barcode.                                                                                                    |          |
|                            | Configurable parameters:                                                                                                    |          |
|                            | Window top                                                                                                    |          |
|                            | Window bottom                                                                                                    |          |
|                            | Window left                                                                                                    |          |
|                            | Window Right                                                                                                    |          |
| Decode Security            | Use this setting to control the reading tolerance of the decoder.<br>Lower settings are more lenient when reading low quality barcodes<br>while higher values are more strict.                                                                                                    | 2        |
| Decoder timeout            | Set the amount of time in seconds that the scanner will timeout if a readable barcode is not found.                                                                                                    | 150      |
| Decode Filter              | Use this setting to modify or reject data strings.                                                                                                    | None     |
|                            | • Decode filter script<br>The decode filter script is used to configure a filter for<br>decode results during scanning. For example, a filter could<br>be used to reject barcodes that don't begin with certain<br>characters, remove leading characters (like "00") from the<br>beginning of a barcode, or only scan barcodes that begin<br>with certain characters. |          |
|                            | <ul> <li>Decode filter timeout (ms)</li> <li>The decode filter timeout option can be used to disable the logic inside the filter script after a given amount of time.</li> </ul>                                                                                                    |          |
|                            | <ul> <li>Debug level<br/>Set the filter information level. The default level is 0, no<br/>information. Higher levels emit more information. Level 4<br/>emits the most information.</li> </ul>                                                                                                    |          |
| Poor Quality 1D<br>Reading | Enable this setting when scanning damaged or badly printed 1-D barcodes to improve barcode read success.                                                                                                    | Disabled |
| Video mode                 | Use this setting to specify whether normal or inverse decoding for<br>linear symbologies is enabled during the execution of Decode. By<br>default normal video is enabled.                                                                                                    | Normal   |
|                            | Options include:                                                                                                    |          |
|                            | Normal                                                                                                    |          |
|                            | Inverse                                                                                                    |          |
|                            | Normal and Inverse                                                                                                    |          |

| Setting            | Description                                                                                                    | Default                     |
|--------------------|----------------------------------------------------------------------------------------------------|-----------------------------|
| DPM mode           | Use this setting when scanning Direct Part Marking (DPM)<br>barcodes that are etched or imprinted directly into the surfaces of<br>materials including metal and plastic.                                                       | No DPM<br>optimi-<br>zation |
|                    | Options include:                                                                                                    |                             |
|                    | No DPM optimization                                                                                                    |                             |
|                    | Dotpeen DPM decoding                                                                                                    |                             |
|                    | Reflective DPM decoding                                                                                                    |                             |
| Region of Interest | Set the ROI for decoding. Options include:                                                                                                    | Disabled                    |
|                    | <ul> <li>Disable<br/>ROI is disabled and the entire original image is sent to the<br/>decoder.</li> </ul>                                                                                                    |                             |
|                    | <ul> <li>Standard<br/>Use the aimer position to weight activity. Activity<br/>calculated on the row and the column in the middle of<br/>each cell. The ROI window may not include the aimer.</li> </ul>                         |                             |
|                    | <ul> <li>Standard, aimer centered<br/>Activity calculated on the row and the column in the<br/>middle of each cell. The ROI window will always include<br/>the aimer.</li> </ul>                                                |                             |
|                    | <ul> <li>DPM, aimer centered<br/>Activity calculated on 4 rows and 2 columns in each cell.<br/>The ROI window will always include the aimer.</li> </ul>                                                                         |                             |
|                    | <ul> <li>Kiosk/presentation application<br/>Ignore aimer position, no weight activity. Activity<br/>calculated on the row and the column in the middle of<br/>each cell. The ROI window may not include the aimer.</li> </ul>   |                             |
|                    | <ul> <li>Learning Engine<br/>When selected, the computer will receive continuous<br/>updates to improve the decoder software based on your<br/>specific environment. The Staging Hub Agent must also<br/>be enabled.</li> </ul> |                             |

| Setting                            | Description                                                                                                    | Default |
|------------------------------------|----------------------------------------------------------------------------------------------------|---------|
| Multicode Scan                     | When you enable Multicode Scan, each barcode is checked to see<br>whether it satisfies the defined multicode rules before the results<br>are transmitted. Options include:                                                                                                    |         |
|                                    | Enable or disable multicode scanning.                                                                                                    |         |
|                                    | • Set the number of barcodes.                                                                                                    |         |
|                                    | • Specify a separator to be used between barcodes.                                                                                                    |         |
|                                    | • Define up to 10 barcodes to be included in the multicode.                                                                                                    |         |
|                                    | • Set a timeout in milliseconds. If set with a non-zero value,<br>the timeout starts after the scan button is pressed. Once<br>the timeout occurs, scanning will return to standard<br>(single) barcode mode.                                                                                                    |         |
|                                    | <ul> <li>Enable or disable the transmission of an incomplete<br/>multicode. When enabled, the incomplete multicode is<br/>transmitted when the incomplete transmission timeout<br/>expires.</li> </ul>                                                                                                    |         |
|                                    | • Set a timeout in milliseconds to use when incomplete transmission is enabled. If set with a non-zero value, the timeout starts after the scan button is pressed. Once the timeout occurs, the results that were collected before the timeout happened will be transmitted if they satisfy the defined multicode rules.                                                                                                    |         |
| Preferred<br>Symbology<br>Settings | Set the priority level (High or Low) for symbology codes. This is<br>used when you want to specify one symbology as a higher priority<br>over other symbologies in situations where both bar code<br>symbologies appear on the same label, but the lower priority<br>symbology cannot be disabled. If a code is set as a High Priority,<br>the decode of that symbology is accepted immediately. If a code is<br>set as a Low Priority, the decode is buffered to see if a decode of a<br>preferred High Priority symbology can be found within a given<br>timeout period. |         |
|                                    | To apply Preferred Symbology Settings, tap the check box.<br>Preferred Timeout (ms) - The amount of time milliseconds that will<br>allow the scanner to search for a High Priority bar code after a Low<br>Priority bar code has been encountered. The default is 500ms.                                                                                                    |         |
|                                    | To set the priority level for a symbology, tap the code in the list then select the priority. The default for all codes is "High Priority."                                                                                                    |         |

### **Imager Settings**

You should not need to modify the Imager Settings. The **Override Recommended Values** setting is disabled by default. The recommended Imager Settings are designed to work in a wide range of environments and should only be modified if you have an advanced understanding of imagers.

### **Trigger Settings**

Use the Trigger Settings to configure how the scan buttons work.

#### **Trigger Settings**

| Setting                | Description                                                                                                    | Default     |
|------------------------|----------------------------------------------------------------------------------------------------|-------------|
| Enable Scan<br>Trigger | Enable or Disable activating the imager by pressing the side scan buttons or the virtual Scan button in the Scan Demo app.                                                                                                    | Enabled     |
| Scan delay             | Set the minimum amount of time in seconds before the scanner can read another barcode.                                                                                                    | 0           |
| Decode timeout         | Set the number of seconds before the scanner automatically turns off if the scan button is pressed and nothing has successfully decoded.                                                                                                    | 20          |
| Trigger Scan<br>Mode   | <ul> <li>Set read behavior on scan button press. Options available:</li> <li>One Shot</li> <li>Continuous</li> <li>Read on release</li> <li>Read on second trigger press</li> </ul>                                                                                                    | One<br>Shot |
| Same symbol<br>timeout | Set the minimum buffer time in seconds before the scanner reads<br>the same barcode. This can be adjusted to prevent inadvertent<br>scans of the same barcode if the code is left in the scan field longer<br>than the Decode Timeout limit. The default same symbol timeout is<br>1000 seconds. | Disabled    |

### **Notification Settings**

Use the Notification Settings to configure how your computer responds when you scan a barcode.

| Notification Settings |  |
|-----------------------|--|
|-----------------------|--|

| Setting                                      | Description                                                                                                    | Default  |
|----------------------------------------------|----------------------------------------------------------------------------------------------------|----------|
| Good Read Notification                       | Enables or disables a good read notification. The<br>notification consists of a green blink of the Scan Status<br>LED, a short beep, and an optional short vibration.                                                                                                    | Enabled  |
| Bad Read Notification                        | Enables or disables notification of a failed scan. The notification consists of a red blink of the Scan Status LED, an error beep, and an optional short vibration.                                                                                                    | Disabled |
| Vibrate On Notification                      | Enables or disables whether the computer vibrates when there is a good or bad read.                                                                                                    | Disabled |
| Package Verification                         | Package verification automatically stores the package<br>images from the near sensor to determine the context in<br>which the barcode was read. This data can be used as proof<br>of delivery and can be uploaded to Honeywell or customer<br>cloud using SSClient or customer-specific software.<br>Select the check box to turn the Package Verification<br>setting on. | Disabled |
| Package Verification Max<br>Folder Size (MB) | The maximum folder size allowed for the folder that stores<br>Package Verification images. Images are stored in<br>honeywell\ImageCapture\PackVerf_Images.                                                                                                    | 200 MB   |

| Setting                               | Description                                                                                                    | Default  |
|---------------------------------------|----------------------------------------------------------------------------------------------------|----------|
| Pkg Verify High Quality<br>Image Save | Enable this option to add new images and delete old<br>images when the maximum folder size is reached. If this is<br>not enabled, new images will not be stored until files are<br>removed by the user. | Disabled |

## **Add a Scan Setting Profile**

To create a scan setting profile for a custom app on the computer:

- 1. Swipe up from the bottom of the Home screen to access all apps.
- 2. Tap Settings 🔕 > Honeywell Settings > Scanning > Internal Scanner.
- 3. Tap 🛨 in the upper right corner of the app screen.
- 4. Take one of the following actions:
  - Tap the profile name field. Add a new name, and then select **OK**.

OR

• Tap the **select an application** option, and then choose an app from the list.

The new profile appears on the Internal Scanner profile list. You can now select and modify the scan settings for the new profile.

### **Delete a Scan Setting Profile**

- 1. Swipe up from the bottom of the Home screen to access all apps.
- 2. Tap Settings 🙆 > Honeywell Settings > Scanning > Internal Scanner.
- 3. Tap and hold the profile you want to delete.
- 4. Tap **Delete**, and then **OK**.

### **Change the Bluetooth Scanner Settings**

When a Bluetooth scanner is paired, changes can be made to the Default profile for the scanner.

- 1. Swipe up from the bottom of the Home screen to access all apps.
- 2. Tap Settings 🔯 > Honeywell Settings > Scanning.
- 3. Tap Bluetooth Scanner > Default Profile > Data Processing Settings.
- 4. Modify the settings to meet your application needs.

To learn more about the scanner settings, see Data Processing Settings on page 47.

# **About the Optional Digital Scan Button**

By default, the imager is enabled for scanning with the left, right, and front scan buttons configured to trigger the imager. If your application environment requires use of an on-screen scan button, enable the Digital Scan Button feature in the Settings app. Once enabled, you can then modify the appearance of the on-screen Scan button and select the apps the button appears in.

# **Enable and Configure the Digital Scan Button**

- 1. Swipe up from the bottom of the Home screen to access all apps.
- 2. Tap Settings 🙆 > Honeywell Settings > Digital Scan Button.
- 3. Tap **Enable Digital Scan Button** to turn the feature on. A preview of the button appears at the bottom of the screen.
- 4. Configure the button appearance. As you adjust the settings, the preview button updates.
  - Tap **Select Button Size**, and then choose Small, Medium or Large.
  - Tap **Select Button Color** and then choose from seven color options. Default color is black. Tap a dot to select the color, and then select **OK** to confirm.
  - Use the slider under **Transparency Level** to adjust how transparent the button appears on the application screen.
- Drag the preview of the scan button to the location where you want it to appear on the screen. Once you have positioned the button, select the Set Button Location toggle button to lock it into position.
- 6. Tap Choose Application.
- 7. Check the box next to all the applications where you want the digital scan button to be available.
- 8. Select OK.
- 9. Tap **Back** to return to the Settings screen.

The digital scan button appears on the screen when you open any of the apps you selected during the button setup. Tap and hold the button to activate the imager and scan a barcode.

# **Scan Barcodes**

By default, the computer imager is enabled for scanning. It supports omni-directional (360°) barcode scanning and an aiming beam is provided to help assist with targeting barcodes.

Before you start scanning barcodes, go into **Settings > Honeywell Settings > Scanning > Internal Scanner** and modify the scan profile to enable only the barcode symbologies that you need. By reducing the active symbology list, you can increase scan speed.

- 1. Point the scanner window at the barcode. For optimum performance, avoid reflections by scanning the barcode at a slight angle.
- 2. Press and hold any Scan button (i.e., right, left, or front).
- 3. Center the aiming beam over the barcode. Make sure the entire barcode is inside the illumination frame.

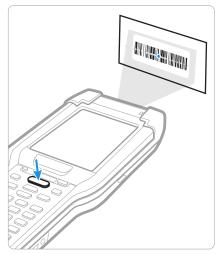

- 4. Release the Scan button when the computer beeps, and the Scan Status LED briefly turns on. The barcode information is entered into the application in use.
- **Note:** Not all barcode symbologies are enabled by default. If a barcode does not scan, the correct symbology may not be enabled.

## **About Scanning Configuration Barcodes**

After completing the out-of-box set up process, Provisioning mode is automatically turned Off. Scanning a barcode to install applications, certificates, configuration files, and licenses on the computer is restricted unless you turn On (enable) Provisioning mode in the Settings app.

To learn more About Provisioning Mode see page 81.

# **Use the Scan Demo App**

Use the Scan Demo app to read barcodes or to test your symbology decode settings.

- 1. Swipe up from the bottom of the Home screen to access all apps.
- 2. Tap the **Demos** app.

- 3. Swipe left or right on the screen until **Scan Demo** appears under the turntable. Tap the center of the box image to open the app.
- 4. Point the scanner window at the barcode.
- 5. Press and hold any **Scan** button (i.e., right, left, or front) or tap and hold the onscreen **Scan** button.
- 6. Center the aiming beam over the barcode. Make sure the entire barcode is inside the illumination frame.

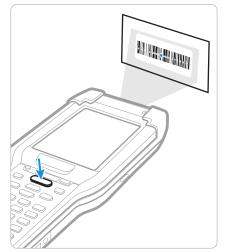

- 7. Release the Scan button when the computer beeps, and the Scan Status LED briefly turns On. barcode information appears on the screen.
- **Note:** In the Scan Demo app, not all barcode symbologies are enabled by default. If a barcode does not scan, the correct symbology may not be enabled.

## **Change the Scan Demo Symbology Settings**

- 1. In the Scan Demo app, tap in the upper right corner of the screen.
- 2. Select Symbology Settings.
- 3. Modify the symbology parameters.
  - Tap the check box next to a symbology name to enable (check mark) or disable (no check mark) decoding for that symbology.
  - Tap the symbology name to view and modify additional configuration parameters for the symbology selected.
- 4. Tap **Back** to return to the Scan Demo app.

# **USE THE CAMERA**

Use this chapter to learn how to take pictures and record videos with the color camera.

**Note:** The camera feature is not available for cold storage CK65 models.

# **About the Color Camera**

The CK65 comes equipped with a 13-megapixel color camera, 4K video with image stabilization, and advanced software features for enhanced exposure control for taking pictures and videos. The camera lens and flash are located on the back of the computer.

Use the Photos app to view photos and videos stored on the CK65. By default the photos and videos captured with the Camera app are saved on the computer under Internal shared storage\DCIM\Camera.

### How to Zoom

The camera zoom is controlled using a pinching motion on the touch screen. Place two fingers on the screen at the same time, and then:

- spread them apart to zoom in (enlarge and object).
- pinch them together to zoom out.

# **Take a Photo**

- 1. Tap the **Snapdragon™ Camera** icon **()** in the favorites tray on the Home screen.
- 2. Using the screen as a viewfinder, move the computer until you see the image you want to capture. The camera lens is located on the back of the computer.

- 3. The camera automatically adjusts the focus but you can tap the screen to modify the focal point. By default, the camera senses the lighting in the environment and turns the flash on, if needed.
- 4. Tap 🖸 to take a photo.
  - To view the picture, tap the preview near the bottom of the screen.
  - To return to the Camera app, tap the **Back** navigation button.

# **Change Camera Settings**

You can change the camera settings for best results when taking pictures. The camera settings are adjustable from within the Snapdragon™ Camera app.

- 1. Open the Snapdragon Camera app 🔘.
- 2. At the top of the screen, select any of the following to adjust the settings.

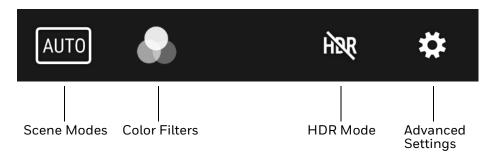

#### Scene Modes

Use preset setting profiles for best picture quality. Options include: Automatic, High Dynamic Range (HDR), Portrait, Landscape, Sports, Flowers, Backlight, Candlelight, Sunset, Night, Beach, and Snow.

#### • Color Filters

Stylize your pictures by applying a filter. Options include: None, Mono, Sepia, Negative, Solarize, Posterize, Aqua, Emboss, Sketch, and Neon.

#### HDR Mode

Tap to quickly toggle HDR mode On or Off. When enabled, the computer automatically captures multiple photos and combines them into one photo creating the best quality image possible.

#### • Advanced Settings

Manually set advanced features. Options include: Flash, GPS location, Picture size, Picture quality, Countdown timer, Storage, Continuous shot, Face detection, ISO, Exposure, White balance, Redeye reduction, and Shutter sound.

# **Record a Video**

This section explains how to record video with the camera in the computer.

- 1. Tap the **Snapdragon Camera** icon **I** in the favorites tray.
- 2. Tap mode selection **O** in the bottom right corner of the app.
- 3. Tap 📕 to select video.
- 4. Tap 🛑 to begin recording video. To zoom in or out, pinch or spread your fingers apart.
- 5. When you are done recording, tap 📕 .

# **Change Video Settings**

You can change the video settings for best results when recording video.

- 1. Open the Snapdragon Camera app 🔘.
- 2. Tap 🔤 to select video.
- 3. At the top of the screen, select any of the following to adjust the settings.

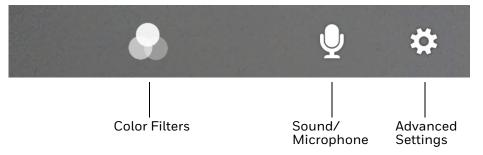

Color Filter

Stylize your video by applying a filter. Options include: None, Mono, Sepia, Negative, Solarize, Posterize, Aqua, Emboss, Sketch, Neon.

#### • Sound/Microphone

Tap to quickly toggle sound recording On or Off.

• Advanced Settings

Manually set advanced features. Options include: Flash, Video quality, Video duration, GPS location, Storage, White balance, Video High FrameRate, and Image stabilization.

# Use the Camera as a Flashlight

To use the camera as a flashlight.

- 1. Open Quick Settings (see page 39).
- 2. Tap the **Flashlight** icon to turn the flashlight on.
  - Select the icon again to turn the flashlight off.

CHAPTER

# CONFIGURE THE COMPUTER

Use this chapter to learn about the available methods for configuring your mobile computer. You can also use this chapter to learn how to configure network communications and wireless security.

# How to Configure the Computer

You can configure many parameters on the computer such as the bar code symbologies the integrated scanner decodes, or the network settings. The values you set for these parameters determine how the computer operates.

You configure the computer using the Settings app. Or you can use Wi-Fi Staging to set up multiple devices with the same base configuration (see page 82).

## **Start the Settings App**

The Settings app is available from the all apps menu and the notification panel.

• Swipe up from the bottom of the Home screen to access all apps, and then tap

Settings 🙆

OR

 Swipe down from the top of the Home screen, and then select I in the status bar.

### About the Structure of the Settings App

Use this section to learn about the structure of the Settings app so you can find parameters quickly. A search field appears at the top of the screen when you open the Settings app to help you locate settings quickly.

**Note:** The Settings app varies by computer model and OS version. Your computer may not include all the features outlined in this section

#### **Network & Internet**

| Setting       | Description                                                                                        |
|---------------|----------------------------------------------------------------------------------------------------|
| Wi-Fi         | Turn WLAN radio On or Off.                                                                         |
|               | • Lists available Wi-Fi networks in range and the connection status when the radio is turned On.   |
|               | Add a network Wi-Fi connection.                                                                    |
|               | Set Wi-Fi preferences and advanced settings.                                                       |
| Airplane mode | Turn Airplane mode On or Off.                                                                      |
| Ethernet      | Turn Ethernet connection On and Off.                                                               |
|               | • Configure Ethernet connections and set up proxy settings when the Ethernet setting is turned On. |
| Data Saver    | Turn the Data saver feature On or Off.<br>Specify which apps can use unrestricted data.            |
| VPN           | Set the password parameters for a virtual private network (VPN) connection.                        |
| Advanced      | •                                                                                                  |
| Private DNS   | Select Private DNS Mode.                                                                           |

In the Settings app, select **Network & Internet** to access the following settings.

#### **Connected devices**

In the Settings app, select **Connected devices** to access the following settings.

| Setting                      | Description                                                                                                    |
|------------------------------|----------------------------------------------------------------------------------------------------|
| Pair new device              | Connect a Bluetooth Device.                                                                                                    |
|                              | Lists Bluetooth-enabled devices in range.                                                                                                    |
|                              | View and rename the computer.                                                                                                    |
|                              | View the computer Bluetooth address.                                                                                                    |
| Previously connected devices | View previously connected devices.                                                                                                    |
| Connection preferer          | ICES                                                                                                    |
| Bluetooth                    | Turn the Bluetooth radio On or Off.                                                                                                    |
|                              | • Lists Bluetooth enabled devices in range when the radio is turned On.                                                                                              |
|                              | Connect to a Bluetooth Device.                                                                                                    |
|                              | View and rename the computer.                                                                                                    |
|                              | View the computer Bluetooth address.                                                                                                    |
|                              | View received files.                                                                                                    |
| NFC                          | Turn Near Field Communication (NFC) On or Off.<br>When the NFC radio is enabled, data exchanges are allowed when the<br>computer touches another NFC enabled device. |
| Cast                         | Set up a Cast connection. Cast (project) audio and screen content to a secondary device such as a television.                                                        |

| Setting                         | Description                                                                                                    |
|---------------------------------|----------------------------------------------------------------------------------------------------|
| Android Beam                    | Turn the Android Beam feature On or Off.<br>When NFC is enabled, this feature is accessible. You can beam app content to<br>another NFC capable device by holding the devices close together. The app<br>determines what content is transmitted to the other device. |
| Printing                        | Set up a printer connection with the CK65. Connection options include cloud print services, Wi-Fi printing via a router or printing via NFC.                                                                                                    |
| Files received<br>via Bluetooth | View statistics and received files.                                                                                                    |
| Chromebook                      | Connect the CK65 to a Chromebook.                                                                                                    |
| Nearby Share                    | Share files with nearby devices.                                                                                                    |
| Android Auto                    | Use apps on your phone screen or car display. To learn more go to Android Auto Help at https://support.google.com.                                                                                                    |

#### **Apps & Notifications**

In the Settings app, select **Apps & Notifications** to access the following settings.

| Setting            | Description                                                                    |
|--------------------|--------------------------------------------------------------------------------|
| App info           | View a list of all apps installed on the computer and system services running. |
| Conversations      | View conversations marked as a priority.                                       |
| Notifications      | Set rules for notifications.                                                   |
| Screen time        | Show screen time, notifications received, times opened.                        |
|                    | Set app timer.                                                                 |
| Advanced           |                                                                                |
| Default apps       | View and manage default app use.                                               |
| Permission manager | View and manage individual app permissions.                                    |
| Special app access | Manage apps with special unrestricted access.                                  |

#### Battery

In the Settings app, select **Battery** to view battery status, use statistics and adjust features that conserve battery charge.

**Note:** Some settings in previous OS versions can be found in Display.

| Setting         | Description                                                                                                    |
|-----------------|----------------------------------------------------------------------------------------------------|
| Battery         | View current battery charge or charging status.                                                                                                    |
| Battery Saver   | Turn the Battery saver feature On or Off manually.<br>Set a schedule based on the battery charge percentage (%)<br>remaining that automatically activates the Battery saver feature.<br>Use the slider to set the battery percentage level. Slider adjusts<br>from 5% to 7% and is only available once schedule is selected.<br>When charging, set the battery saver feature to turn Off when the<br>battery reaches 90%. Default setting. |
| Battery Manager | Turn the Battery Manager On or Off. Battery Manager detects when apps drain the battery.                                                                                                    |

| Setting                             | Description                                                                       |
|-------------------------------------|-----------------------------------------------------------------------------------|
| Battery percentage                  | Set to show or do not show battery percentage in status bar.                      |
| Last full charge                    | View time since the battery was fully charged.                                    |
| Screen usage since last full charge | View amount of time when the screen was used since the battery was fully charged. |

#### Display

In the Settings app, select **Display** to access the following settings.

| Setting             | Description                                                                                                    |
|---------------------|----------------------------------------------------------------------------------------------------|
| Brightness level    | Set the Brightness level manually if Adaptive brightness feature is turned Off.                                                                                                    |
| Dark theme          | Enable dark mode to switch app backgrounds to a black color.                                                                                                    |
| Night Light         | Activate the Night light feature to adjust the screen tint to a light<br>amber for easier viewing and reading in dim light or for the hours<br>you use the device before going to sleep. Set the feature to stay on<br>or define a schedule to automatically turn the feature On/Off. You<br>can manually adjust the intensity of the amber hue once the<br>feature is activated. |
| Adaptive brightness | Set how the screen in sleep mode responds when new notifications are received (e.g., wake or do not wake).                                                                                                    |
| Wallpaper           | Set the wallpaper.                                                                                                    |
| Advanced            |                                                                                                    |
| Screen timeout      | Set the inactivity time limit before the unit automatically turns of the screen to save battery power (seconds or minutes).                                                                                                    |
| Keypad backlight    | Enable the keypad backlight. Set the inactivity time limit before<br>the unit automatically turns off the keypad backlight to save<br>battery power (seconds or minutes).                                                                                                    |
| Auto-rotate screen  | Set the screen to switch from portrait to landscape when the unit is rotated. When Off the screen does not automatically rotate.                                                                                                    |
| Font size           | Set the default on-screen text size.                                                                                                    |
| Display size        | Set the default size of items on your screen.                                                                                                    |
| Screen saver        | Set the default screen saver as well as when to display it.                                                                                                    |
| Lock screen         | Select what to show on the lock screen and when to display new notifications.                                                                                                    |

#### Sound

In the Settings app, select **Sound** to modify the audio and sound settings. To learn more, see Audio Settings on page 24.

#### Storage

In the Settings app, select Storage to view statistics on available and used storage space on the device and on any portable storage cards installed.

#### Privacy

In the Settings app, select **Privacy** to define privacy settings for the device.

| Setting                      | Description                                                                                                    |
|------------------------------|----------------------------------------------------------------------------------------------------|
| Permission manager           | View and manage individual app permissions.                                                                                                    |
| Show passwords               | Enable or disable showing characters briefly as you type.                                                                                               |
| Notifications on lock screen | Enable or disable notifications on the lock screen.                                                                                                    |
| Autofill service from Google | Automatically fill fields using saved data from your Google account.                                                                                    |
| Advanced                     |                                                                                                    |
| Google location history      | Enable or disable location history and manage or delete activity. A Google account must be associated with the device to use this feature.              |
| Activity controls            | Choose what type of activities are saved in your Google account. A Google account must be associated with the device to use this feature.               |
| Ads                          | Opt in or out of ad personalization features. When this feature is on, ads are personalized with the activity and information from your Google account. |
| Usage & diagnostics          | Automatically send diagnostic, device, and app usage data to<br>Google. A Google account must be associated with the device to<br>use this feature.     |

#### Location

In the Settings app, select **Location** to define which apps have access to the device's location.

| Setting                       | Description                                                                                                    |
|-------------------------------|----------------------------------------------------------------------------------------------------|
| Use location                  | Turn location services (Google and GPS satellite data) On or Off.<br>Set location mode accuracy and view location request history.                                                        |
| App access to location        | View and manage app-level location service permissions.                                                                                                    |
| Wi-Fi and Bluetooth scanning  | Turn Wi-Fi and/or Bluetooth scanning On or Off. When enabled system apps and services are allowed to detect Wi-Fi networks or Bluetooth devices at any time to improve location services. |
| Advanced                      |                                                                                                    |
| Emergency Location<br>Service | Allows the device to automatically send its location to emergency locations.                                                                                                    |
| Google Location Accuracy      | Improves location accuracy by using Wi-Fi, mobile networks, and sensors to help estimate the device's location.                                                                           |
| Google Location History       | Allows the device to report location history to Google. A Google account must be associated with the device to use this feature.                                                          |

#### Security

In the Settings app, select **Security** to view latest Security scan results, security updates and phone encryption status. Access additional settings related to device security.

| Setting                  | Description                                                                                                    |
|--------------------------|----------------------------------------------------------------------------------------------------|
| Google Play Protect      | Manually initiate a scan of the apps on the device to check for problems.                                                                                                    |
| Security update          | Displays the last date security was updated on the device.                                                                                                    |
| Find My Device           | Allows users to locate, ring, or wipe a device remotely.                                                                                                    |
| Screen Lock              | Activate and configure a screen lock (i.e., None, Swipe, Pattern, Pin, Password).                                                                                                    |
| Smart Lock               | Define safe conditions or locations where your phone will stay<br>unlocked (e.g. On-body, Trusted places, Trusted devices, Voice<br>Match).                                               |
| Device admin apps        | Manage administrator privileges.                                                                                                    |
| Encryption & credentials | View encryption status and manage trusted credentials (e.g., view, install, clear, and edit).                                                                                             |
| Trust agents             | View and enable/disable trusted agent apps such as, Smart Lock<br>by Google on the device. Trusted agents bypass security based on<br>set parameters.                                     |
| App pinning              | Enable or disable the app pinning feature. When enabled you can<br>pin the device screen to a recently used app where it stays until<br>you unpin the app via the security method chosen. |

#### Accounts

In the Settings app, select **Accounts** to access the following settings.

**Note:** Some settings in previous OS versions can be found in System.

| Setting                 | Description                                                                                              |
|-------------------------|----------------------------------------------------------------------------------------------------|
| Add account             | Select to add and manage Corporate or Email account on the computer.                                     |
| Automatically sync data | Turn auto-sync On or Off for accounts. Turning the feature On allows apps to refresh data automatically. |

#### Accessibility

In the Settings app, select **Accessibility** to access screen readers, display settings, interaction controls, and audio & on-screen text features to improve accessibility levels.

| Setting         | Description                                                                       |
|-----------------|-----------------------------------------------------------------------------------|
| Touch Gesture   | Select to use the Touch Gesture service to allow multi-touch gestures.            |
| Select to Speak | When turned on, you can tap specific items on the screen to hear them read aloud. |

| Setting                        | Description                                                                                                    |
|--------------------------------|----------------------------------------------------------------------------------------------------|
| TalkBack                       | When turned on, the feature provides spoken feedback so you can use the computer without always looking at the screen. TalkBack describes your actions and tells you about alerts and notifications |
| Text-to-speech<br>output (TTS) | Select and configure the preferred TTS engine, set language, speech rate and pitch of synthesized voice.                                                                                            |
| Display                        | Configure display features that may aid visual accessibility levels.                                                                                                    |
|                                | Adjust Font size                                                                                                    |
|                                | Display size                                                                                                    |
|                                | Turn Dark theme On/Off                                                                                                    |
|                                | Turn the Magnification feature On/Off                                                                                                    |
|                                | Set Color correction                                                                                                    |
|                                | Turn Color inversion On/Off                                                                                                    |
|                                | Turn Large mouse pointer On/Off                                                                                                    |
|                                | Turn Remove Animations On/Off                                                                                                    |
| Interaction                    | Set interaction controls that may aid physical accessibility levels.                                                                                                    |
| controls                       | Accessibility Menu provides large on-screen menus                                                                                                    |
|                                | Configure Switch Access                                                                                                    |
|                                | Set the Dwell timing (click after pointer stops moving) delay                                                                                                    |
|                                | Turn the Power button ends call feature On/Off                                                                                                    |
|                                | Turn Auto-rotate screen On/Off                                                                                                    |
|                                | Adjust the Touch & hold delay                                                                                                    |
|                                | Time to take action (Accessibility timeout)                                                                                                    |
|                                | Vibration & haptic strength                                                                                                    |
|                                | <ul> <li>Set System navigation (e.g., Gesture navigation or 3-button navigation)</li> </ul>                                                                                                    |
| Audio & on-screen              | Turn Mono audio On/Off                                                                                                    |
| text                           | Adjust volume balance if using headphones or hearing aids                                                                                                    |
|                                | Turn Captions On/Off                                                                                                    |
| Experimental                   | Turn High contrast text On/Off.                                                                                                    |
|                                | Turn Shortcut from lock screen On/Off.                                                                                                    |

#### Honeywell Settings

In the Settings app, select **Honeywell Settings** to access the following settings.

| Setting     | Description                                                                                                |
|-------------|----------------------------------------------------------------------------------------------------|
| Battery LED | Configures the battery LED behavior. To learn more see, Change the Battery Status LED Behavior on page 10. |

| Setting                    | Description                                                                                                    |  |
|----------------------------|----------------------------------------------------------------------------------------------------|--|
| Battery Optimizer          | View battery status and app usage information.<br>Create and enable or disable a battery optimization profile that implements a<br>group of settings to conserve power.                                                                                                    |  |
|                            | Options include:                                                                                                    |  |
|                            | <ul> <li>None<br/>When selected, no battery optimization profile is active.</li> </ul>                                                                                                    |  |
|                            | <ul> <li>Energy Saver<br/>This pre-defined profile implements UI settings that optimize battery<br/>conservation.</li> </ul>                                                                                                    |  |
|                            | <ul> <li>Cold Storage<br/>This pre-defined profile implements UI settings that optimize battery<br/>conservation in cold storage environments.</li> </ul>                                                                                                    |  |
|                            | <ul> <li>Custom Profile         Tap to create a custom battery profile that balances your application             needs with energy saving settings. You can turn location services On or             Off, configure sound and vibration options, modify brightness and             timeout display options, turn UI transition animations On or Off and             background services On or Off.     </li> </ul> |  |
| Digital Scan<br>Button     | Enable and configure the optional digital scan button. To learn more, see<br>About the Optional Digital Scan Button on page 54.                                                                                                    |  |
| Heater                     | Set the heater parameters on cold storage models. See About Cold Storage Heaters on page 25.                                                                                                    |  |
| Honeywell Power<br>Setting | Turn Unattended Mode on or off. When Unattended Mode is on, healthcare apps will continue to notify clinicians of critical communication, even though the unit appears to be in sleep mode.                                                                                                    |  |
| HXLogger                   | The HXLogger is an advanced diagnostic log service that provides a basic log service, plug-ins for modified log services, and a log manager.                                                                                                    |  |
|                            | <ul> <li>Tap HXLogger to turn the basic log service On or Off.</li> <li>When enabled the service records app and system diagnostic troubleshooting information into four basic log files:</li> <li>main log file, radio log, event log, and kernel log.</li> </ul>                                                                                                    |  |
|                            | <ul> <li>Tap Plugin to view and enable additional log services and custom plug-<br/>ins.</li> </ul>                                                                                                    |  |
|                            | • Tap <b>Manager</b> , to change the default log path, delete logs or upload logs for technical support troubleshooting.                                                                                                    |  |
| Key WakeUp                 | Set the buttons you want to use to wake the computer from sleep mode.<br>Options include: Left Scan, Middle Scan, Right Scan. By default the Left,<br>Middle and Right Scan buttons are enabled for wake up.                                                                                                    |  |
| Keyremap                   | Change (remap) a button or key function. To learn more, see Remap a Button or Key on page 37.                                                                                                    |  |
| Provisioning Mode          | Enable or disable unrestricted installation of applications, certificates, configuration files, and licenses. Provisioning mode is turned Off by default. To learn more About Provisioning Mode, see page 81.                                                                                                    |  |
| Scanning                   | Configure the computer imager. To learn more, see Change the Scanner Settings on page 46.                                                                                                    |  |
| Smart Sensor               | Configures the integrated motion detection sensors for advanced power management. Options include: Keep awake on motion, Wake on motion, Face down suspend.                                                                                                    |  |

| Setting                 | Description                                                                                                    |
|-------------------------|----------------------------------------------------------------------------------------------------|
| Staging Hub<br>Agent    | Use this agent and settings to connect the computer to the Honeywell Staging<br>Hub Foundation software platform; a centralized software platform IT<br>integrators and administrators can use as a solution for managing, monitoring<br>and deploying Honeywell devices in a connected workspace environment.                                            |
| Sticky Option           | Choose whether modifier keys are "sticky" (remain active). The default is Off.<br>To learn more about modifier keys see page 17.                                                                                                    |
| Touch Screen<br>Profile | Optimize screen interactions by selecting a touch screen profile designed specifically for your use case. To learn more, see page 14.                                                                                                    |
| Voice Wedge             | Voice-to-text conversion tool that can be triggered by a specified start word or<br>key press event. Voice Wedge can be configured to take effect globally or only<br>for an associated application.                                                                                                    |
| Web Applications        | Enable access for Honeywell Mobility SDK for Web apps and port selection.                                                                                                    |
| Wi-Fi Staging           | Use the Honeywell Wi-Fi Staging app to quickly set up new devices by configuring one device and using it to stage others. Wi-Fi Staging can also be used to enroll devices in a Mobile Device Management (MDM) system by connecting units to a specified network and downloading and installing the specified MDM client app. To learn more, see page 82. |

#### **Digital Wellbeing**

In the Settings app, select Digital Wellbeing. See <a href="https://wellbeing.google">https://wellbeing.google</a> for more information.

#### Google

In the Settings app, select **Google** to set up and manage your Google accounts and services.

#### System

In the Settings app, select **System** to access the following settings.

| Setting          | Description                                                                                                    |  |  |  |
|------------------|----------------------------------------------------------------------------------------------------|--|--|--|
| Language & input | Set the active language.                                                                                        |  |  |  |
|                  | Set and manage Virtual and Physical Keyboard input methods.                                                     |  |  |  |
|                  | • Configure auto-typing features such as capitalization, punctuation, spell check, and the personal dictionary. |  |  |  |
|                  | Adjusts the pointer speed.                                                                                      |  |  |  |
|                  | Set text-to-speech output.                                                                                      |  |  |  |
| Gestures         | Turn Jump to Camera On/Off.                                                                                     |  |  |  |
|                  | Set system navigation preferences.                                                                              |  |  |  |
|                  | • Set the Prevent ringing option. Options: Vibrate, Mute, Do Nothing.                                           |  |  |  |
| Date & time      | Configure all date and time settings.                                                                           |  |  |  |

| Setting              | Description                                                                                                    |  |  |
|----------------------|----------------------------------------------------------------------------------------------------|--|--|
| Backup               | Turn the Google Drive backup feature On or Off.<br>When enabled, phone data (e.g., apps, apps data, call history, contacts, device<br>settings, SMS, Wi-Fi passwords and permissions) is automatically backed up<br>to the Google Drive.         |  |  |
| Advanced             |                                                                                                    |  |  |
| Reset options        | Select from the following reset options:                                                                                                    |  |  |
|                      | <ul> <li>Reset Wi-Fi, Mobile &amp; Bluetooth</li> <li>Use to reset all network settings, including Wi-Fi, Mobile data and</li> <li>Bluetooth.</li> </ul>                                                                                         |  |  |
|                      | <ul> <li>Reset app preferences.</li> <li>Use reset app preference back to defaults. This apps you disabled,<br/>notification changes, default app actions set, background data<br/>restrictions for apps and permission restrictions.</li> </ul> |  |  |
|                      | <ul> <li>Enterprise data reset.</li> <li>To learn more, see Enterprise Data Reset the Computer on page 92.</li> </ul>                                                                                                    |  |  |
|                      | <ul> <li>Erase all data (factory reset).</li> <li>To learn more, see Erase All Data (Factory Reset) on page 93.</li> </ul>                                                                                                    |  |  |
| Multiple users       | • Modify the owner profile name and add profiles for other people who use the computer.                                                                                                    |  |  |
|                      | Activate a different user profile.                                                                                                    |  |  |
|                      | • Enable or disable allowing users to be added from the lock screen.                                                                                                    |  |  |
| Developer<br>options | Enable developer-specific options such as USB debugging and SD card protection.<br>This option only appears under System settings if you enable the feature. To learn more, see Unlock Developer Options on page 44.                             |  |  |

#### About Phone

In the Settings app, select **About Phone** to access the following information.

| Setting                   | Description                                                                                          |  |
|---------------------------|----------------------------------------------------------------------------------------------------|--|
| Device name               | A nickname to identify the device. To change, tap Device name and enter a new name.                  |  |
| Phone number              | The phone number(s) assigned to the device.                                                          |  |
| Emergency<br>information  | Emergency medical and contact information that will be displayed on the lock screen in an emergency. |  |
| Legal information         | Provides links to third-party licenses and other legal information.                                  |  |
| Compliance<br>information | Displays certification and compliance information.                                                   |  |
| Compliance Logo           | Displays regional compliance marks.                                                                  |  |
| Model                     | Displays the model number, serial number, and hardware version of the device.                        |  |
| Android version           | The version of Android on the device. Tap to view additional details.                                |  |
| Asset number              | Asset tag assigned to the device.                                                                    |  |
| IP address                | IP address associated with the device.                                                               |  |
| Wi-Fi MAC<br>address      | Wi-Fi Mac address associated with the device.                                                        |  |

| Setting                          | Description                                     |
|----------------------------------|-------------------------------------------------|
| Bluetooth address                | Bluetooth address associated with the device.   |
| Software<br>component<br>version | Select to view software component version list. |
| Build number                     | Kernel number installed.                        |

# **About Network Communications**

You can easily add the mobile computer to your wireless or wired data collection network. Connect the CK65 your computer using:

- 802.11 a/b/g/n/ac radio communications.
- Ethernet communications.
- Bluetooth communications.
- USB and serial communications.

### **Connect to a Wi-Fi Network**

The computer contains an 802.11 a/b/g/n/ac radio to transfer data using wireless communications. Before you connect to a Wi-Fi network, you need to know about your network security protocol and its required credentials.

By default, the 802.11 radio is disabled.

- 1. Swipe up from the bottom of the Home screen to access all apps.
- 2. Tap Settings 🔯 > Network & internet > Wi-Fi.
- 3. Tap **Off** Det to toggle Wi-Fi radio **On** . A list of discovered networks appears.
- 4. On the list, tap a network name to initiate a connection.

To add a network if it does not appear on the list:

- a. Navigate to the end of the discovered network list, and then tap **Add network**.
- b. Type the Wi-Fi network name (SSID).
- c. Choose a security protocol and add any required information.
- d. Tap Save.
- 5. Enter any required information if the network is secured (e.g., password, key or certificate name).
- 6. Tap **Connect**.

Once you connect to a saved Wi-Fi network:

- The computer automatically connects to the same network when the network is in range and the WLAN radio is turned On.
- To remove a network from your saved list, tap and hold the network name and select **Forget network**. You can do this for networks you no longer use.
- To modify a network from your saved list, tap and hold the network name and select **Modify network**. You can do this if you changed your network password.
- To view a list of only your saved networks, navigate to the bottom of the discovered network list. Tap **Saved networks**.

#### **Configure Proxy Settings for a Wi-Fi Network**

If you need to connect to network resources through a proxy server, you can configure settings for the proxy server for each Wi-Fi network you add. By default, the Wi-Fi networks you add are not configured to connect through a proxy server.

- **Note:** Proxy settings apply only to the Wi-Fi network you modify. You must change proxy settings for each network requiring a proxy server.
  - 1. Swipe up from the bottom of the Home screen to access all apps.
  - Tap Settings (2) > Network & internet > Wi-Fi. The list of available Wi-Fi networks appears.
  - 3. Tap the Settings icon **O**.
  - 4. Tap the Edit icon 🖉.
  - 5. Tap Advanced options.
  - 6. Under **Proxy**, select **Manual**.
  - 7. Enter the proxy settings for the network.
  - 8. Tap **Save**.

#### **Disable Wi-Fi Notifications**

By default, when Wi-Fi is enabled, you receive notifications in the Status bar when the computer discovers a wireless network. You can disable these notifications.

- 1. Swipe up from the bottom of the Home screen to access all apps.
- 2. Tap Settings 🥺 > **Network & internet** > **Wi-Fi**. Verify the WLAN radio is turned On.
- 3. Navigate to the bottom of the discovered network list.
- 4. Select Wi-Fi preferences.

5. Tap Notify for public networks to toggle the setting On or Off.

### **Connect to an Ethernet Network**

To connect the computer to an Ethernet network, you need a CK65 Ethernet Home Base or a CK65 Net Base.

- 1. Make sure the base is connected to your Ethernet network.
- 2. Place the computer in the base.
- 3. Swipe up from the bottom of the Home screen to access all apps.
- Tap Settings I > Network & internet > Ethernet. The Ethernet setting is turned On by default.
- 5. Tap Ethernet.

The Ethernet connection screen shows the current Ethernet connection. By default, the computer assumes a DHCP connection, and that your network has assigned an IP address automatically. If DHCP is working, the Ethernet base should indicate that communication with the network is occurring.

- 6. (Optional) To assign a static IP address.
  - a. Tap **DHCP** and then select **Static** from the list.
  - b. Enter the required network information, and then tap Apply.
- 7. Tap **Save**.

### **How to Connect to Virtual Private Networks**

The computer supports connecting to virtual private networks (VPNs). This section describes how to add and connect to VPNs. To configure VPN access, you must obtain details from your network administrator. You can view and change VPN settings in the Settings app.

**Note:** Before you can add or connect to a VPN network, you must enable a screen lock method.

#### Add a VPN

Before you can connect to a VPN, you must create a VPN profile.

- 1. Swipe up from the bottom of the Home screen to access all apps.
- 2. Tap Settings 💿 > Network & internet > VPN.
- 3. Tap + to add a VPN new profile.
- 4. Enter the required information for the VPN connection. If needed, swipe up on the screen to access all the required information fields.

5. Tap **Save**. The VPN name appears in the VPN list.

#### **Connect to a VPN**

Once a VPN profile is created, you can connect to the VPN at any time.

- 1. Swipe up from the bottom of the Home screen to access all apps.
- 2. Tap Settings 🙆 > Network & internet > VPN.
- 3. Type the name of the VPN in the list.
- 4. Enter any necessary credentials when prompted.
- 5. Tap **Connect**. A **O**<sub>T</sub> appears in the status bar and a notification is received.

To disconnect from the VPN, tap the notification.

#### **Edit VPN Information**

Editing an existing VPN profile can be done from the VPN screen.

- 1. Swipe up from the bottom of the Home screen to access all apps.
- 2. Tap Settings 🙆 > Network & Internet > VPN.
- 3. Tap and hold the name of the VPN in the list.
- 4. Tap 🍄 to the right of the VPN profile you want to edit.
- 5. Edit the VPN settings as necessary.
- 6. When you are done, tap **Save**.

# **About Wireless Security**

The computer provides these security solutions for your wireless network:

- Wi-Fi Protected Access 2 (WPA2<sup>™</sup>)
- Wi-Fi Protected Access (WPA)
- 802.1x

Honeywell recommends WPA2 security with PSK (Personal) or 802.1x (Enterprise) key management.

Before you set security, you need to enable the radio, set the date, and set the SSID on your computer. To use 802.1x security, you need to load a root certificate on your computer. To use transport layer security (TLS) with 802.1x security, you also need to load a user certificate.

Use the Settings app to access and configure all wireless security settings.

### **About Certificates**

You can use digital certificates to identify the computer for network access or authentication to servers. To use a certificate to identify your device, you must install it in the trusted credential storage on the computer.

Android supports DER-encoded X.509 certificates saved in files with a .crt or .cer file extension. To install a valid certificate with a .der or other extension, you must change the extension to .crt or .cer to install it.

Android also supports X.509 certificates saved in PKCS#12 key store files with a .p12 or .pfx extension. To install a valid key store file with another extension, you must change the extension to .p12 or .pfx to install it. When you install a certificate from a PKCS#12 key store, Android also installs any accompanying private key or certificate authority (CA) certificates.

#### Load a Certificate

To use a certificate, you must install it in the trusted credential storage on the computer.

- **Note:** Apps such as email and browsers that support certificates allow you to install certificates directly from within the app. For more information, see the help that comes with the app.
  - 1. Copy the certificate or key store from your PC to the mobile computer.
  - 2. Swipe up from the bottom of the Home screen to access all apps.
  - 3. Tap Settings 🙆 > Security > Encryption & credentials.
  - 4. Tap Install a certificate.
  - 5. Select either CA certificate, VPN & app user certificate, or Wi-Fi certificate.
  - 6. Tap the Menu icon  $\equiv$ , and then navigate to the location where you saved the certificate or key store.
  - 7. Tap the certificate or key store to install it. If prompted, enter the key store password. Tap **OK**.
  - 8. Type the name of the certificate.
  - 9. Select VPN and apps or Wi-Fi.
  - 10. Enter a name for the certificate and tap **OK**.

#### **Disable or Remove Certificates**

If a user or system certificate is compromised, or your organization chooses not to trust it, you can disable or remove the certificate.

- 1. Swipe up from the bottom of the Home screen to access all apps.
- 2. Tap Settings 🙆 > Security > Encryption & credentials.
- 3. Select Trusted credentials.

The trusted credentials screen has two tabs:

- **System** shows Certificate Authorities (CA) certificates permanently installed on the computer. They can only be disabled.
- **User** shows CA certificates you have installed yourself. You can remove these certificates.
- 4. Tap the name of the certificate to you want to disable or remove. The Security certificate screen appears.
- 5. Scroll to the bottom of the screen and tap **Disable** (for System certificates) or **Remove** (for User certificates).
- 6. Tap **OK**.
- **Note:** You can enable a disabled System certificate but if you remove a User certificate, you must install it again to enable it.

# **About Bluetooth Communications**

Your mobile computer is equipped to communicate with other devices using Bluetooth technology. The Bluetooth radio must be turned On to discover, pair and connect to other Bluetooth devices. System bar icons indicate Bluetooth radio status.

### **Connect a Bluetooth Device**

To connect to a Bluetooth device, you must turn On the Bluetooth radio and then select the device from a list of discovered devices.

- 1. Swipe up from the bottom of the Home screen to access all apps.
- 2. Tap Settings 🙆 > Connected devices.
- 3. Tap + Pair new device. A list of Bluetooth devices appears.
- 4. Select a device on the list to initiate a pairing request.

- 5. When the pairing request message appears:
  - Verify the pairing PIN is the same on both device, and then tap **Pair**.

OR

• If the pairing request requires a PIN, enter the **PIN**, and then tap **Pair**.

When the device is successfully paired with the computer, the device name appears under Paired devices.

6. (Optional) Once paired to a device, you can connect manually to the device. Tap the device under Paired devices. The word "Connected" appears under the paired device name.

The status icon changes from 3 to 3.

• To disconnect a paired device, tap the name of the paired device and then tap **Forget**.

### **Rename the Computer**

You can change the name of the computer to make it easier to identify when pairing with other Bluetooth enabled devices and view statistics about received files.

- 1. Swipe up from the bottom of the Home screen to access all apps.
- 2. Tap Settings 🙆 > Connected devices > Connection preferences > Bluetooth.
- 3. Tap **Device Name**. Type the new name and then tap **Rename**.

### **Rename, Share or Unpair a Paired Device**

You can rename a paired device to make it easier to identify it on the list or unpair the device to remove it from the paired list.

- 1. Swipe up from the bottom of the Home screen to access all apps.
- 2. Tap Settings 🙆 > Connected devices > Previously connected devices.
- 3. Tap 🍄 next to the paired device.
- 4. Take one of the following actions:
  - To rename the device, tap the Edit *icon*, type the new name, and then tap **RENAME**.
  - To allow **Internet access** or **Contact Sharing**, tap the check box next to the setting.
  - To unpair the device, tap **Forget**.

# **About the Scanner Edge App**

Your mobile computer is equipped to communicate with scanners using Bluetooth technology through the Scanner Edge app. The Bluetooth radio must be turned on. System bar icons indicate Bluetooth radio status.

To turn on the Bluetooth radio:

- 1. Swipe up from the bottom of the Home screen to access all apps.
- 2. Tap Settings 🙆 > Connected devices > Connection preferences > Bluetooth.
- 3. If necessary, tap **Off** 🗩 to toggle the Bluetooth radio **On** <

#### **Connect a Bluetooth Scanner**

To connect to a Bluetooth scanner, the Bluetooth radio must be turned on and then scan a pairing barcode with the Bluetooth scanner.

- 1. Swipe up from the bottom of the Home screen to access all apps.
- 2. Tap Scanner Edge (\*\*\*\*).
- 3. Tap the menu icon  $\equiv$  and then tap **Pair BT Scanner**.
- 4. For Honeywell branded scanners tap **Honeywell** or for Intermec branded scanners tap **Intermec**.
- 5. Scan the **Connect Barcode** displayed on screen.

6. When the scanner is successfully paired with the computer, the scanner name appears under Connected Device.

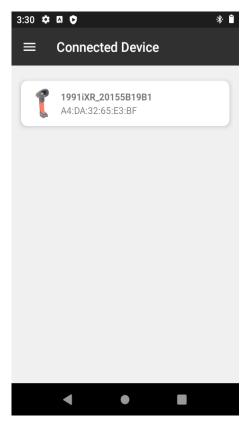

### **Unpair a Paired Scanner**

You can unpair the scanner to remove it from the Connected Device list.

- 1. Swipe up from the bottom of the Home screen to access all apps.
- 2. Tap Scanner Edge 🛄.
- 3. Tap the menu icon  $\equiv$  and then tap **Disconnect BT Scanner**.
- 4. Tap Honeywell or Intermec.
- 5. Scan the **Disconnect Barcode** displayed on screen.

# **About Serial and USB Communications**

You can use these optional CK65 accessories to transmit data to and receive data from another device through serial or USB communications:

- Vehicle dock
- Home Base
- Ethernet Home Base

### **USB Troubleshooting**

- If you have a problem with your workstation computer recognizing the USB device, try downloading and installing the Honeywell-aidc-usb-driver. The driver is part of the Honeywell\_Mobility SDK\_Android software.zip file. To learn where to get the software, see Developer Information on page 81.
- Check to make sure you have enabled the USB for file transfer. To learn more, see Configure USB Connection and Transfer Files on page 32.

# **About Near Field Communication (NFC)**

NFC technology provides the ability for short-range, wireless data transfer between the CK65 and NFC tags or other NFC enabled devices placed in close proximity to the back of the computer. All CK65 mobile computers support the following modes of operation:

- NFC tag reader/writer mode: The computer reads and/or writes digital information from or to an NFC tag.
- Peer-to-Peer (P2P) mode: The computer uses Android Beam and/or Bluetooth technology to transfer screen content (e.g., a picture, contact information, Web page URL, or file) between NFC enabled devices.
- NFC card emulation mode: The computer emulates an NFC card (smart card) that an external card reader can access. You can download and install apps for card emulation mode from the Google Play Store. Some examples include digital wallets (e-wallets) offered by your bank or credit card company and Google Pay.

The app you install determines the type of emulation mode used: Card Emulation with a Secure Element or Host-based Card Emulation. Secure element use is common for financial transactions that require a high level of security in order to provide a secure memory and execution environment for running custom smart card applets and storing your personal information (e.g., account information and credentials).

**Note:** When using a Universal Integrated Circuit (UICC) card for NFC Secure Element NFC link encryption, install the card in SIM slot 1.

# **Developer Information**

To download the Honeywell Mobility SDK for Android and EZConfig for Mobility:

- 1. Go to the Honeywell Technical Support Downloads Portal at https://hsmftp.honeywell.com.
- 2. Create an account if you have not already created one. You must login to download the software.
- 3. Install the *Honeywell Download Manager* tool on your workstation (e.g., laptop or desktop computer) prior to trying to download any files.
- 4. Navigate to the software:
  - Honeywell Mobility SDK for Android Click on Software > Software and Tools > Developer Library > SDKs for Android.
  - EZConfig for Mobility Click on Software > Software and Tools > EZConfig for Mobility.
- 5. Select **Download** next to the software zip file.

# **About Provisioning Mode**

Once you complete the out-of-box initial setup process, Provisioning mode is automatically turned Off to improve device security against unwanted modifications to the system.

When Provisioning mode is turned Off (disabled):

- Configuration barcodes do not scan and process.
- \honeywell\autoinstall folders are inaccessible.
- **Note:** To learn more about network and security for Honeywell mobile computers with Android operating systems, go to sps.honeywell.com.

### **Enable or Disable Provisioning Mode**

- 1. Swipe up from the bottom of the Home screen to access all apps.
- 2. Tap Settings 🙆 > Honeywell Settings > Provisioning mode.
- 3. Tap the button to toggle the provisioning On or Off.

# **About Wi-Fi Staging**

### **Overview**

You can use the Honeywell Wi-Fi Staging app to quickly set up new devices by configuring one device and using it to stage others. Wi-Fi Staging can also be used to enroll devices in a Mobile Device Management (MDM) system by connecting units to a specified network and downloading and installing the specified MDM client app.

Once you have set up a configuration in the Wi-Fi Staging app on the server device, Wi-Fi staging will use that device as a hotspot and wait for a client to connect to it. The configuration will be distributed to the client device once communication is established between the client and the server device.

### **Staging Devices**

Wi-Fi Staging requires two steps:

- 1. Setting up a master device to act as a server (see next section).
- 2. Setting up the client device (see Set Up Client Devices on page 85).

#### Set Up a Device as a Server

Wi-Fi Staging provides two kinds of configurations for a master device acting as a server through a hotspot. Setup of the server device will differ based on the staging configuration you choose:

- **Basic Configs** include the most common system settings:
  - System language
  - Bluetooth and NFC
  - System volume
  - Location
  - Network
  - File download
  - Application installation or launch
- Advanced Configs allow you to stage your devices with .xml files

The hotspot on the server device will be named HONEYWELL\_WIFI\_STAGING.

- **Note:** We recommend starting the server before setting any clients because the clients require more time and power to scan and search for the hotspot signal if the server is not created in advance.
- **Note:** To control bandwidth usage, the server side of Wi-Fi Staging has a maximum limitation of 10 concurrent client connections. If more than 10 client devices attempt to connect to the server device at the same time, staging of some of those clients will be delayed until client connections become available as the staging process progresses.

#### **Basic Configuration**

Basic configuration includes the most common system settings.

- 1. Launch the Wi-Fi Staging app on the server device by tapping **Settings** > **Honeywell Settings** > **Wi-Fi Staging**.
- 2. Tap **Basic Configs** to start the configuration wizard.
- 3. **System language**: Tap + to add a language. At least one language must be selected. Tap **NEXT**.
- 4. **Connection preferences**: Enable Bluetooth and/or NFC. They are disabled by default. Tap **NEXT**.
- 5. **Sound preferences**: Adjust the default volume for each type of audio by dragging the slider, then tap **NEXT**.
- 6. Location setting: Enable the location switch. It is disabled by default. Tap **NEXT**.
- 7. **Network & internet**: You have the option to set up a network connection if, for example, you want to register devices to an MDM system or the devices need to use applications that require network access.

If you do not want to set up a network connection, tap **SKIP** and proceed to Step 9.

If you want to set up devices to connect to a Wi-Fi access point, enter the network information:

- a. Tap Wi-Fi Security and select either OPEN or WPA/WPA2.
- b. Enter the Wi-Fi SSID. This field cannot be empty. Then tap **OK**.
- c. Enter the Wi-Fi password. The password must be between 8 and 63 characters long. If you selected WPA/WPA2 a password is required.
- d. Tap **NEXT**.
- 8. **Files & Apks**: (This option will not display if you chose to skip the network settings in Step 7.) Enter the locations (URLs) of the files to be downloaded. The URL should end with the file that you want to download. Wi-Fi Staging will name the downloaded file with the file name in the URL.
  - For security, only Local Area Network URLs are supported. Wi-Fi Staging will ignore URLs from Wide Area Networks.

- Supported network protocol is HTTP or HTTPS.
- APK files are installed silently and automatically after download.
- Optional: You can include a file's hash in the file name. Wi-Fi Staging supports hash algorithms SH1 and SHA256.
- Final Setting: Select whether you want to reboot the device after staging is complete. You can also specify an action (intent) to launch Android activities. Then tap Next.
- 10. **Confirm & Staging:** Review the items you have configured. Tap **Confirmed**, **start staging now!** to begin. If you need to change a setting, tap the Back button to return to that screen.

Wi-Fi Staging will start a hotspot on the server device and wait for clients to connect.

11. Proceed to Set Up Client Devices on page 85.

Configurations will be distributed to any client that connects to the server device. Once the data transmission finishes successfully, the name and serial number of the configured client will display in the Wi-Fi Staging app on the server device, and the client device will skip the Android setup wizard.

**Note:** If you included a file's hash in Step 8, Wi-Fi Staging will validate that the hash of the file downloaded to a device matches what you specified. If the downloaded file's hash does not match, the file will be removed from the device.

#### **Advanced Configuration**

Advanced configuration allows you to stage your devices with one of more .xml files created by EZConfig or Enterprise Provisioner. For more information about generating .xml files, see the *PowerTools User Guide* or the *Enterprise Provisioner User Guide*.

- **Note:** Advanced Configuration supports .xml files only. Other file types will be ignored.
- **Note:** Do not change the default names of .xml files. (For example, DeviceConfig.xml is acceptable, but DeviceConfig1.xml is not.)
  - 1. Choose one device to act as the server.
  - 2. Launch Wi-Fi Staging app on the server by tapping **Settings > Honeywell Settings > Wi-Fi Staging**.
  - 3. Tap Advanced Configs.
  - 4. Tap File directory.
  - 5. Specify where on the server device the .xml files to be downloaded are located.
  - 6. Tap **NEXT**.
  - 7. Choose the files to be applied. Tap **NEXT**.

8. Review the files you have selected. If you need to change any files, tap the Back button. Otherwise, tap **Confirmed, start staging now!** to begin.

Wi-Fi Staging will start a hotspot on the server device and wait for clients to connect.

9. Proceed to Set Up Client Devices on page 85.

#### **Set Up Client Devices**

The Wi-Fi Staging client runs automatically on the initial boot of a new device. However, it must be started manually on existing devices.

#### **New Devices**

This section applies to new, out-of-the box devices only. For existing devices, see the next section.

- 1. Set up a server device (see page 82).
- 2. Place the new devices to be configured within 1 meter (3 feet) of the server device and turn them on.

When a new device boots up and begins the setup wizard, it will attempt to retrieve configuration from the server device, and a staging progress screen will display.

**Note:** Client devices should be kept on the Android Welcome or setup wizard screen during staging. If you finish the setup wizard manually the client side of Wi-Fi Staging will stop running.

Configurations will be distributed to any client that connects to the server device. Once the data transmission finishes successfully, the name and serial number of the configured client will display in the Wi-Fi Staging app on the server device, and the client device will skip the Android setup wizard.

#### **Existing Devices**

To start the Wi-Fi Staging client on an existing device:

- 1. Set up a server device (see page 82).
- 2. Turn on the client device and launch the Wi-Fi Staging app by tapping **Settings > Honeywell Settings > Wi-Fi Staging.**
- 3. Tap To be Staged.
- 4. A message will display notifying you that the Wi-Fi settings on the client device will be reset as part of the staging process. Tap **OK** to confirm you wish to proceed.

Staging will begin and a progress screen will display.

5. Place the device within 1 meter (3 feet) of the server device and it will begin searching the server hotspot for a configuration.

The client devices will attempt to retrieve configuration from the server device and a staging progress screen will display. Once the client device receives and applies the configuration successfully, the progress screen will be dismissed.

**Note:** To stop the staging process on an existing device, tap the Back button on the client device.

### Log Files

Wi-Fi Staging saves a key process and exception log on the device in the following directory: /sdcard/honeywell/Android/data/com.honeywell.wifistaging/Log/

This directory can be accessed through USB if Provisioning Mode is enabled.

CHAPTER

# MANAGE AND MAINTAIN THE COMPUTER

Use this chapter to understand how to upgrade software, reset, and maintain the computer.

# **About Software Updates and Cyber Security**

Cyber security best practices include keeping your device apps and OS up to date. To help, Honeywell offers maintenance patches, security updates and operating system upgrades through our Honeywell Edge services.

Availability and cost depend on the following:

- Date of purchase of the device or software app.
- Warranty status.
- Service agreement status (devices) or Maintenance plan status (apps).

To learn more about Honeywell Edge Services, go to sps.honeywell.com and select **Services > Productivity > Support Services**.

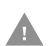

Honeywell recommends routinely checking the Cyber Security Notifications page for critical Cyber Security Notifications and reviewing the latest Network and Security Guide available from the CK65 product page at sps.honeywell.com.

### **Software Downloads**

Product support is available online through Technical Support. Software updates can be accessed through the Software Downloads portal. You will need to create a login account for portal access. Additional information such as purchased date, service agreement number, maintenance plan number, or software license number may be required for downloads.

- 1. Go to https://hsmftp.honeywell.com.
- 2. Create a login account if you have not already created one.

- 3. Install the Honeywell Download Manager tool. See "Note" on the portal page. This tool is required for downloads.
- 4. Locate the app or upgrade you want to download in the Software directory.
- 5. If prompted, enter additional information, and click **Submit**.
- 6. Select **Download**. Follow the prompts to download the file.

### **About Transferring Files via USB Connection**

If you plan on using a USB connection to transfer the upgrade files to the mobile computer, make sure you set the USB connection to allow file transfers. To learn more, see Configure USB Connection and Transfer Files on page 32.

# **Install Software with AutoInstall**

**Important:** The CK65 must have power for the entire length of the install process or it could become unstable. Do not attempt to remove the battery during the process.

- 1. Swipe up from the bottom of the Home screen to access all apps.
- 2. Tap Settings 🔕 > Honeywell Settings > Provisioning mode.
- 3. Tap the toggle button to turn Provisioning mode **On**.
- 4. Save the upgrade file (\*.zip or \*.apk) in one of the following folders on the CK65 mobile computer:
  - Internal shared storage\honeywell\autoinstall Software upgrades saved to this folder for installation, do not persist when an Erase all data (factory reset) or Enterprise data reset is performed.
  - **IPSM card\honeywell\autoinstall** Software upgrades saved to this folder, do not persist when an Erase all data (factory reset) is performed. However, the upgrade does persist if an Enterprise data reset is performed.
- 5. Swipe up from the bottom of the Home screen to access all apps.
- 6. Tap AutoInstall Settings 🥂 and verify Enable AutoInstall is On 🗹.
- 7. Tap Packages Update from the AutoInstall Settings screen.

The computer automatically initiates a reboot and installs the software upgrade. The system update screen appears during the upgrade process. When the update is finished, the lock screen appears.

8. Once installation is complete, turn Provisioning mode Off.

**Note:** Some updates do not require the computer to reboot before installation.

### **Optional microSD Card Method**

The CK65 comes equipped with a microSD card socket. You can install an upgrade from a microSD card you insert in the computer.

- **Important:** The CK65 must have power for the entire length of the install process or it could become unstable. Do not attempt to remove the battery during the process.
  - 1. On the CK65, swipe up from the bottom of the Home screen to access all apps.
  - 2. Tap Settings 🙆 > Honeywell Settings > Provisioning mode.
  - 3. Tap the toggle button to turn Provisioning mode On.
  - 4. Tap AutoInstall Settings 🥂 . Verify Enable AutoInstall is On 🗹 .
  - 5. Press and hold the Power button, and then tap Power > Power off.
  - 6. On your workstation (e.g., laptop, desktop computer), format the microSD card and create a **\honeywell\autoinstall** folder on the root of the card.
  - 7. Save the upgrade file (\*.zip or \*.apk) file in the autoinstall folder.
  - 8. Install the microSD card in the CK65, and then turn on the computer.

The computer automatically runs the upgrade found in the autoinstall folder on the card. The system update screen appears during the upgrade process. When the upgrade is finished, the lock screen appears.

9. Once installation is complete, turn Provisioning mode Off.

## About the Honeywell Upgrader

Use the Honeywell Upgrader app (HUpgrader) to check for and install OTA updates or view the current OTA version installed on the computer.

### View the Installed OTA Version

- 1. Swipe up from the bottom of the Home screen to access all apps.
- 2. Tap **HUpgrader** O to open the Honeywell Updater app. The OTA version number installed on the computer appears on the screen.

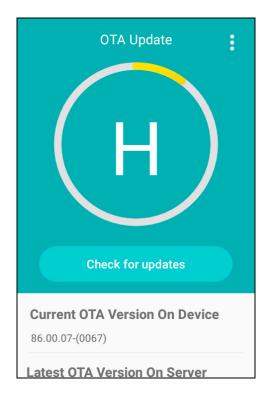

### **Install OTA Updates**

To use the HUpgrader to install an OTA update file downloaded from the Technical Support Downloads Portal:

- 1. Swipe up from the bottom of the Home screen to access all apps.
- 2. Tap Settings 🙆 > Honeywell Settings > Provisioning mode.
- 3. Tap the toggle button to turn Provisioning mode **On**.
- 4. Save the OTA file (\*.zip) in the following folder on the CK65 computer:
  - Internal shared storage\Download
- 5. Tap **HUpgrader** 📿 to open the Honeywell Updater app.
- 6. Tap in the upper right corner, and then tap **Select OTA from storage**.
- 7. Select the storage location (i.e., Internal Storage) where you saved the file.

8. Tap the OTA update file. The computer examines the file, and then starts the installation.

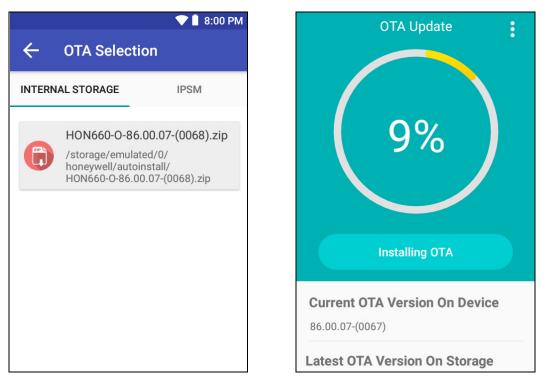

9. Once the installation is complete (100%), select **OK** when prompted to **Reboot** the computer. The computer reboots and finishes the update.

# **Restart (Reboot) the Computer**

You may need to reboot the computer to correct conditions where an application stops responding to the system.

- 1. Save your files and close any open applications.
- 2. Press and hold the **Power** button until the options screen appears.
- 3. Tap Power > Restart.

If the touch panel display is unresponsive:

• Press and hold the **Power** button for approximately 8 seconds until the computer reboots.

# **About Enterprise Data Reset**

You can perform an Enterprise data reset if a Reboot did not improve the condition and all other troubleshooting methods have not resolved the issue. This method provides a clean configuration for troubleshooting by erasing all data from the **Internal shared storage** location on the computer. Data is not erased from the IPSM Card location.

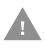

**Caution:** An Enterprise data reset results in data loss, only perform this procedure if all other recovery methods have failed. All personal content is erased including, but not limited to emails, pictures, contacts, Google account information, system settings and app settings.

**Note:** This method of recovery may not be available if your system administrator has set policies to prevent the reset use.

### **Before You Begin**

- If you recently reset your Google Account password, wait 24 hours before performing an Enterprise data reset.
- Make sure you have your screen lock password, PIN or pattern if you activated one. You will need this to reset the computer.
- If you have a Google Account, back up your data and settings to your Google Account so you can restore them if needed.
- Connect the computer to an external power source or make sure you have a full battery charge.
- Make sure you have an Internet connection.

### **Enterprise Data Reset the Computer**

- 1. Swipe up from the bottom of the Home screen to access all apps.
- 2. Select Settings 😳 > System > Advanced > Reset options.
- 3. Tap Enterprise data reset.
- 4. Tap Erase all data.
- 5. If prompted, type your screen lock security pattern, PIN, or password and tap next ().
- 6. Tap **Erase all data**. A message appears informing you an Enterprise data reset is being performed.

# **About Erase All Data (Factory Reset)**

A full Factory Reset should only be performed if you have exhausted all other troubleshooting options including an Enterprise data reset. This method reverts the computer back to the factory state by erasing all data in **Internal shared storage** and the **IPSM Card** storage locations on the computer.

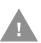

- **Caution:** A full Factory Reset results in data loss. Perform this procedure only if all other recovery methods have failed and have no other option. All personal content is erased including, but not limited to emails, pictures, contacts, Google account information, system settings and app settings.
- **Note:** This method of recovery may not be available if your system administrator has set policies to prevent the reset use.

### **Before You Begin**

- If you added a Google Account to the CK65 Series computer, make sure you have your Google username and password associated with the computer. If you do not have the username and password, you will not be able to use the computer after the reset. This is a security measure that prevents unauthorized users from using the device if they try a Full factory reset.
- If you did not add a Google Account to the computer, the extra security level is not enabled and you will not need a Google username and password.
- If you recently reset your Google Account password, wait 24 hours before performing a Full factory reset.
- Connect the computer to an external power source or make sure you have a full battery charge.
- Make sure you have an Internet connection.

### **Erase All Data (Factory Reset)**

- 1. Swipe up from the bottom of the Home screen to access all apps.
- 2. Select Settings 🔯 > System > Advanced > Reset options.
- 3. Tap Erase all data (factory reset).
- 4. Tap Erase all data.
- 5. If prompted, type your screen lock security pattern, PIN, or password and tap next (>>> ).
- 6. Tap **Erase all data**. A message appears informing you a Full factory reset is being performed.

# **Repairs**

Repairs and/or upgrades are not to be performed on this product. These services are to be performed only by an authorized service center (see Customer Support on page vii).

# Maintenance

Your device provides reliable and efficient operation with a minimum of care. Although specific maintenance is not required, the following sections describe periodic checks to ensure dependable operation.

### **Clean the Computer**

The CK65 housing, scanner window, camera window and touch screen may be cleaned with a soft cloth dampened with water or a mild detergent-water solution. If a mild detergent solution is used, wipe the computer with a clean cloth dampened only with water to remove any detergent residue.

- **Note:** Always turn off the CK65 and leave the battery installed when you clean the computer.
- **Note:** Reading performance may degrade if the scanner window is not clean. If the window is visibly dirty, or if the scanner is not operating well, clean the window.

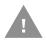

- Caution: Do not submerge the computer in water or cleaning solution. Do not use abrasive wipes or cloths on the windows or touch screen. Abrasive wipes may scratch the windows and touch screen. Never use solvents (e.g., acetone) on the housing or window. Solvents may damage the computer finish, the windows or touch screen.
- Caution: Ensure all components are dry prior to mating the computer with charging accessories or other peripheral devices. Mating wet components may cause damage not covered by the warranty.

### **About Disinfectant-Ready Models**

**Note:** CK65 models for use in hazardous locations are not available with disinfectant-ready housing.

Some configurations of CK65 computers are available with an external plastic housing that is designed to resist the effects of harsh chemicals. These scanners are equipped with disinfectant-ready (DR) housings for the general-purpose market.

Please refer to the Honeywell Safety and Productivity Solutions website for specific details on how to clean CK65 computers with disinfectant-ready housings. Helpful information on the care of these specialty products can be found in the following article:

• Honeywell Instructions for Cleaning General Purpose Disinfectant-Ready Housing Devices

#### How to Identify Models with DR Housing

Since 2021, all standard and cold storage CK65 models have been equipped with disinfectant-ready housing. Previously, a water droplet () on the front of the computer indicated CK65 models with disinfectant-ready housing.

The first two digits of the serial number indicate the year the computer was manufactured.

- If the serial number of your (non-hazardous-location) computer begins with 21 or higher, it has disinfectant-ready housing.
- If the serial number begins with 20 or lower and your computer does not have a water droplet, it does not have disinfectant-ready housing.

APPENDIX

# SPECIFICATIONS

# **Computer Agency Information**

CK65 mobile computers meet or exceed the requirements of all applicable standards organizations for safe operation. The best way to ensure safe operation is to use the mobile computer according to the agency guidelines on the product regulatory sheet, quick start guide, battery insert and in this user guide. Read all guidelines before using your computer.

Product documentation is available for download from sps.honeywell.com.

Public certificates are available for download from honeywell.com/PSScompliance.

### **Label Locations**

Labels inside the battery compartment contain information about the computer including, compliance information, model number, serial number and MAC address. Laser safety labeling is located on the back of the computer.

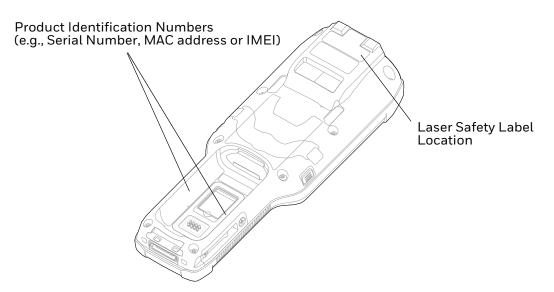

# **Physical and Environmental Specifications**

- 1. Go to sps.honeywell.com.
- 2. Type CK65 in the Search box and then press Enter.
- 3. Click CK65 Handheld Computer.
- 4. Select one of the following:
  - Specifications

View System Architecture, Wireless Connectivity, Mechanical, and Environmental specifications.

Resources

Download the Data Sheet, Accessory Guide, Quick Start Guide, User Guide, Regulatory Information, Battery Information and other product documentation.

# **Barcode Symbologies Supported**

The computer supports the following barcode symbologies:

| 1D Symbologies     |          | 2D Symbologies |          | Postal Codes           |          |
|--------------------|----------|----------------|----------|------------------------|----------|
|                    | Default  |                | Default  |                        | Default  |
| Codabar            | Enabled  | Aztec Code     | Enabled  | Australian Post        | Disabled |
| Code 39            | Enabled  | Codablock A    | Disabled | British Post           | Disabled |
| Code 32            | Disabled | Codablock F    | Disabled | Canadian Post          | Disabled |
| Code 11            | Disabled | DataMatrix     | Enabled  | China Post             | Disabled |
| Code 93            | Disabled | DotCode        | Disabled | InfoMail               | Disabled |
| Code 128           | Enabled  | Grid Matrix    | Disabled | Japanese Post          | Disabled |
| Composite          | Disabled | HanXin         | Disabled | Korean Post            | Disabled |
| Digimarc Barcode   | Disabled | Maxicode       | Disabled | Netherlands (KIX) Post | Disabled |
| EAN-8              | Enabled  | PDF 417        | Enabled  | 2D Postal Settings     | Disabled |
| EAN-13             | Enabled  | QR Code        | Disabled | Planet Code            | Disabled |
| GS1-128            | Enabled  | TLC 39         | Disabled | Postnet                | Disabled |
| GS1 DataBar        | Disabled | OCR-A          | Disabled |                        |          |
| IATA 2 of 5        | Disabled | OCR-B          | Disabled |                        |          |
| Standard 2 of 5    | Disabled |                |          |                        |          |
| Interleaved 2 of 5 | Enabled  |                |          |                        |          |
| ISBT 128           | Disabled |                |          |                        |          |
| Matrix 2 of 5      | Disabled |                |          |                        |          |
| MSI                | Disabled |                |          |                        |          |
| Telepen            | Disabled |                |          |                        |          |
| Trioptic Code      | Disabled |                |          |                        |          |

| 1D Symbologies |          | 2D Symbologies |         | Postal Codes |         |
|----------------|----------|----------------|---------|--------------|---------|
|                | Default  |                | Default |              | Default |
| UPC-A          | Enabled  |                |         |              |         |
| UPC-E          | Enabled  |                |         |              |         |
| UPC-E1         | Disabled |                |         |              |         |

**Note:** To learn about changing the symbology settings, see <u>Change the Scanner Settings</u> on page 46.

# **S0803 FlexRange Imager Reading Distances**

The depth of field measurements used the following parameters:

- Distances are measured from the front of the Imager
- +23°C (+73°F), 200 lux
- Photographic quality codes

**Note:** Time to Read and Depth of Field will be impacted if the barcode symbol is at the edge of the image.

| Focus                             |     | Standard Range |              |  |
|-----------------------------------|-----|----------------|--------------|--|
| Symbology                         |     | Near Distance  | Far Distance |  |
| 5 mils Code 39                    | mm  | 138            | 365          |  |
|                                   | in. | 5.43           | 14.37        |  |
| 10 mils 128                       | mm  | 94             | 1491         |  |
|                                   | in. | 3.7            | 58.7         |  |
| 13 mils UPC-A                     | mm  | 68             | 2000         |  |
|                                   | in. | 2.68           | 78.74        |  |
| 20 mils Code 39                   | mm  | 63             | 5600         |  |
|                                   | in. | 2.48           | 220.47       |  |
| 10 mils Data Matrix               | mm  | 152            | 387          |  |
|                                   | in. | 5.98           | 15.24        |  |
| 55 mils Code 39 <sup>1</sup>      | mm  | -              | 12500        |  |
|                                   | in. | -              | 492.13       |  |
| 100 mils Code 39 <sup>1, 2</sup>  | mm  | -              | 20000        |  |
|                                   | in. | -              | 787.4        |  |
| 100 mils Data Matrix <sup>1</sup> | mm  | -              | 6500         |  |
|                                   | in. | -              | 255.91       |  |

| Focus     |  | Standard Range |              |  |
|-----------|--|----------------|--------------|--|
| Symbology |  | Near Distance  | Far Distance |  |
|           |  |                |              |  |

<sup>1</sup> Minimum distance depends on the length of the barcode.

 $^2$  Typical code wide to narrow elemental ratio is 3:1. Minimum 100 mils code height of 3 inches

# **SO803FR** Imager Engine Field of View/Resolution

| Focus                            |       |
|----------------------------------|-------|
| Horizontal Field Angle (degrees) | 46.7° |
| Vertical Field Angle (degrees)   | 27.9° |

| Far Field (Discrete Focus Lens Module) |       |  |
|----------------------------------------|-------|--|
| Horizontal Field Angle (degrees)       | 13.7° |  |
| Vertical Field Angle (degrees)         | 7.8°  |  |

DPI can be calculated based on the following formula: Horizontal DPI = 1920 pixels/width of horizontal field of view (inches) Vertical DPI = 800 pixels/width of vertical field of view (inches)

**Note:** Vertical resolution will be set to 800 to match resolution of the far field sensor.

# N6803 FlexRange Imager Reading Distances

The depth of field measurements used the following parameters:

- Distances are measured from the front of the Imager
- +23°C (+73°F), 200 lux for guaranteed, 200 lux for typical
- Photographic quality codes
- **Note:** Time to Read and Depth of Field will be impacted if the barcode symbol is at the edge of the image.

#### **Guaranteed Specs**

| Focus               |     | Standard Range |              |
|---------------------|-----|----------------|--------------|
| Symbology           |     | Near Distance  | Far Distance |
| 5 mils Code 39      | mm  | 138            | 365          |
|                     | in. | 5.43           | 14.37        |
| 10 mils Data Matrix | mm  | 152            | 387          |
|                     | in. | 5.98           | 15.23        |

| Focus |                                                                                   | Standard Range                                                                                                    |  |
|-------|-----------------------------------------------------------------------------------|----------------------------------------------------------------------------------------------------|--|
|       | Near Distance                                                                     | Far Distance                                                                                                    |  |
| mm    | 94                                                                                | 1198                                                                                                    |  |
| in.   | 3.7                                                                               | 47.17                                                                                                    |  |
| mm    | 68                                                                                | 1437                                                                                                    |  |
| in.   | 2.68                                                                              | 56.57                                                                                                    |  |
| mm    | 66                                                                                | 1571                                                                                                    |  |
| in.   | 2.59                                                                              | 61.85                                                                                                    |  |
| mm    | 63                                                                                | 2161                                                                                                    |  |
| in.   | 2.48                                                                              | 85.07                                                                                                    |  |
| mm    | -                                                                                 | 4505                                                                                                    |  |
| in.   | -                                                                                 | 177.36                                                                                                    |  |
| mm    | -                                                                                 | 6546                                                                                                    |  |
| in.   | -                                                                                 | 257.72                                                                                                    |  |
| mm    | -                                                                                 | 9843                                                                                                    |  |
| in.   | -                                                                                 | 387.51                                                                                                    |  |
|       | in.<br>mm<br>in.<br>mm<br>in.<br>mm<br>in.<br>mm<br>in.<br>mm<br>in.<br>mm<br>in. | Near Distance           mm         94           in.         3.7           mm         68           in.         2.68           mm         66           in.         2.59           mm         63           in.         2.48           mm         -           in.         -           in.         -           mm         -           in.         -           mm         -           in.         -           mm         -           in.         -           mm         -           in.         -           mm         -           in.         -           mm         -           in.         -           mm         -           in.         -           mm         -           in.         -           in.         - |  |

<sup>1</sup> Minimum distance depends on the length of the barcode.

 $^2$  Typical code wide to narrow elemental ratio is 3:1. Minimum 100 mils code height of 3 inches

#### **Typical Specs**

| Focus               |     | Standard Range |              |
|---------------------|-----|----------------|--------------|
| Symbology           |     | Near Distance  | Far Distance |
| 5 mils Code 39      | mm  | 122            | 414          |
|                     | in. | 4.8            | 16.3         |
| 10 mils Data Matrix | mm  | 135            | 419          |
|                     | in. | 5.31           | 16.5         |
| 10 mils Code 39     | mm  | 85             | 1368         |
|                     | in. | 3.35           | 53.86        |
| 13 mils UPC-A       | mm  | 60             | 1600         |
|                     | in. | 2.36           | 62.99        |
| 15 mils Code 128    | mm  | 58             | 1894         |
|                     | in. | 2.28           | 74.57        |
| 20 mils Code 39     | mm  | 56             | 2645         |
|                     | in. | 2.2            | 104.13       |

<sup>1</sup> Minimum distance depends on the length of the barcode.

<sup>2</sup> Typical code wide to narrow elemental ratio is 3:1. Minimum 100 mil code height of 3 inches.

| Focus                                |                  | Standard Range  | Standard Range |  |
|--------------------------------------|------------------|-----------------|----------------|--|
| Symbology                            |                  | Near Distance   | Far Distance   |  |
| 100 mils Data Matrix <sup>1</sup>    | mm               | -               | 5641           |  |
|                                      | in.              | -               | 222.09         |  |
| 55 mils Code 39 <sup>1</sup>         | mm               | -               | 7159           |  |
|                                      | in.              | -               | 281.85         |  |
| 100 mils Code 39 <sup>1, 2</sup>     | mm               | -               | 10815          |  |
|                                      | in.              | -               | 425.78         |  |
| <sup>1</sup> Minimum distance depend | ls on the length | of the barcode. |                |  |

<sup>2</sup> Minimum distance depends on the length of the barcode.

<sup>2</sup> Typical code wide to narrow elemental ratio is 3:1. Minimum 100 mil code height of 3 inches.

# **N6803FR** Imager Engine Field of View/Resolution

| Focus                            |    |
|----------------------------------|----|
| Horizontal Field Angle (degrees) | 48 |
| Vertical Field Angle (degrees)   | 21 |

**Note:** DPI can be calculated based on the following formula: Horizontal DPI = 1920 pixels/width of horizontal field of view (inches) Vertical DPI = 800 pixels/width of vertical field of view (inches)

# **N6703SR Imager Engine Reading Distances**

The depth of field measurements were taken using these parameters:

- Distances are measured from the front of the engine
- +23 °C (+73 °F), 0 lux
- Photographic quality codes
- **Note:** Time to Read and Depth of Field are impacted if the barcode symbol is at the edge of the image.

| Symbology      |     | Near Distance | Far Distance |
|----------------|-----|---------------|--------------|
| 5 mil Code 39  | mm  | 79            | 270          |
|                | in. | 3.11          | 10.63        |
| 10 mil Code 39 | mm  | 40            | 450          |
|                | in. | 1.34          | 17.72        |
| 20 mil Code 39 | mm  | 44            | 674          |
|                | in. | 1.50          | 26.53        |

| Symbology          |     | Near Distance | Far Distance |
|--------------------|-----|---------------|--------------|
| 13 mil 100% UPC-A  | mm  | 44            | 515          |
|                    | in. | 1.50          | 20.27        |
| 15 mil Code 128    | mm  | 42            | 572          |
|                    | in. | 1.42          | 22.52        |
| 10 mil Data Matrix | mm  | 83            | 236          |
|                    | in. | 3.27          | 9.29         |
| 5 mil PDF417       | mm  | 119           | 177          |
|                    | in. | 4.68          | 6.97         |
| 6.7 mil PDF417     | mm  | 96            | 236          |
|                    | in. | 3.78          | 9.29         |
| 6.7 mil QR         | mm  | 123           | 147          |
|                    | in. | 4.84          | 5.79         |
| 15 mil QR          | mm  | 39            | 390          |
|                    | in. | 1.30          | 15.35        |

## N6703SR Imager Engine Field of View/Resolution

| Focus                            |    |
|----------------------------------|----|
| Horizontal Field Angle (degrees) | 48 |
| Vertical Field Angle (degrees)   | 31 |

**Note:** DPI can be calculated based on the following formula: Horizontal DPI = 832 pixels/width of horizontal field of view (inches) Vertical DPI = 640 pixels/width of vertical field of view (inches)

# **EX20 Imager Engine Reading Distances**

The depth of field measurements were taken using these parameters:

- Distances are measured from the front of the engine.
- +23 °C (+73 °F), 0 lux
- Photographic quality codes
- **Note:** Time to Read and Depth of Field are impacted if the barcode symbol is at the edge of the image.

| Symbology     |     | Near Distance | Far Distance |
|---------------|-----|---------------|--------------|
| 3 mil Code 39 | mm  | 120           | 740          |
|               | in. | 4.7           | 29.1         |

| Symbology      |     | Near Distance | Far Distance |
|----------------|-----|---------------|--------------|
| 4 mil Code 39  | mm  | 120           | 1010         |
|                | in. | 4.7           | 39.8         |
| 10 mil Code 39 | mm  | 100           | 2200         |
|                | in. | 3.9           | 86.6         |
| 20 mil Code 39 | mm  | 200           | 4160         |
|                | in. | 7.9           | 163.8        |
| 40 mil Code 39 | mm  | 390           | 5990         |
|                | in. | 15.3          | 235.8        |
| 55 mil Code 39 | mm  | 530           | 6960         |
|                | in. | 20.9          | 274          |
| 13 mil EAN-UPC | mm  | 160           | 2190         |
|                | in. | 6.3           | 86.2         |

# **EX20 Imager Engine Field of View/Resolution**

| Focus                            |       |
|----------------------------------|-------|
| Horizontal Field Angle (degrees) | 14.0° |
| Vertical Field Angle (degrees)   | 8.7°  |

#### **Note:** DPI can be calculated based on the following formula: Horizontal DPI = 832 pixels/width of horizontal field of view (inches) Vertical DPI = 640 pixels/width of vertical field of view (inches)

Honeywell 855 S. Mint Street Charlotte, NC 28202

#### sps.honeywell.com